#### **Міністерство освіти і науки України**

#### **Закарпатський угорський інститут ім. Ференца Ракоці ІІ Кафедра математики та інформатики**

Реєстраційний №

#### **Кваліфікаційна робота**

#### **ВИКОРИСТАННЯ ПРОГРАМ ДЛЯ СТВОРЕННЯ ЕЛЕКТРОННИХ ПІДРУЧНИКІВ**

#### **Комоні Біанка-Мартіна Золтанівна**

Студентка ІI-го курсу Освітня програма «Середня освіта (Математика)» Спеціальність 014.04 «Середня освіта (Математика)» Рівень вищої освіти: магістр

Тема затверджена на засіданні кафедри Протокол № 3 / 2023

#### Науковий керівник: **Головач Йожеф Ігнацович**

*(д.т.н., проф.)*

Завідувач кафедрою математики та інформатики : **Кучінка Каталін Йожефівна**

 *(к. ф.-м. н, доцент)*

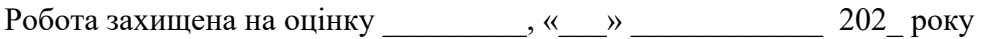

Протокол №  $/202$ 

#### **Міністерство освіти і науки України Закарпатський угорський інститут ім. Ференца Ракоці ІІ**

**Кафедра математики та інформатики**

**Кваліфікаційна робота**

#### **ВИКОРИСТАННЯ ПРОГРАМ ДЛЯ СТВОРЕННЯ ЕЛЕКТРОННИХ ПІДРУЧНИКІВ**

Рівень вищої освіти: магістр

Виконавець: студентка ІІ-го курсу

#### **Комоні Біанка-Мартіна Золтанівна**

освітня програма «Середня освіта (Математика)»

спеціальність 014.04 «Середня освіта (Математика)»

Науковий керівник: **Головач Йожеф Ігнацович**

*(д.т.н., проф.)*

Рецензент: **Міца О.В.**

*(завідувач кафедри ІУСТ УжНУ, д.т.н., проф.)*

Берегове 2024

## Зміст

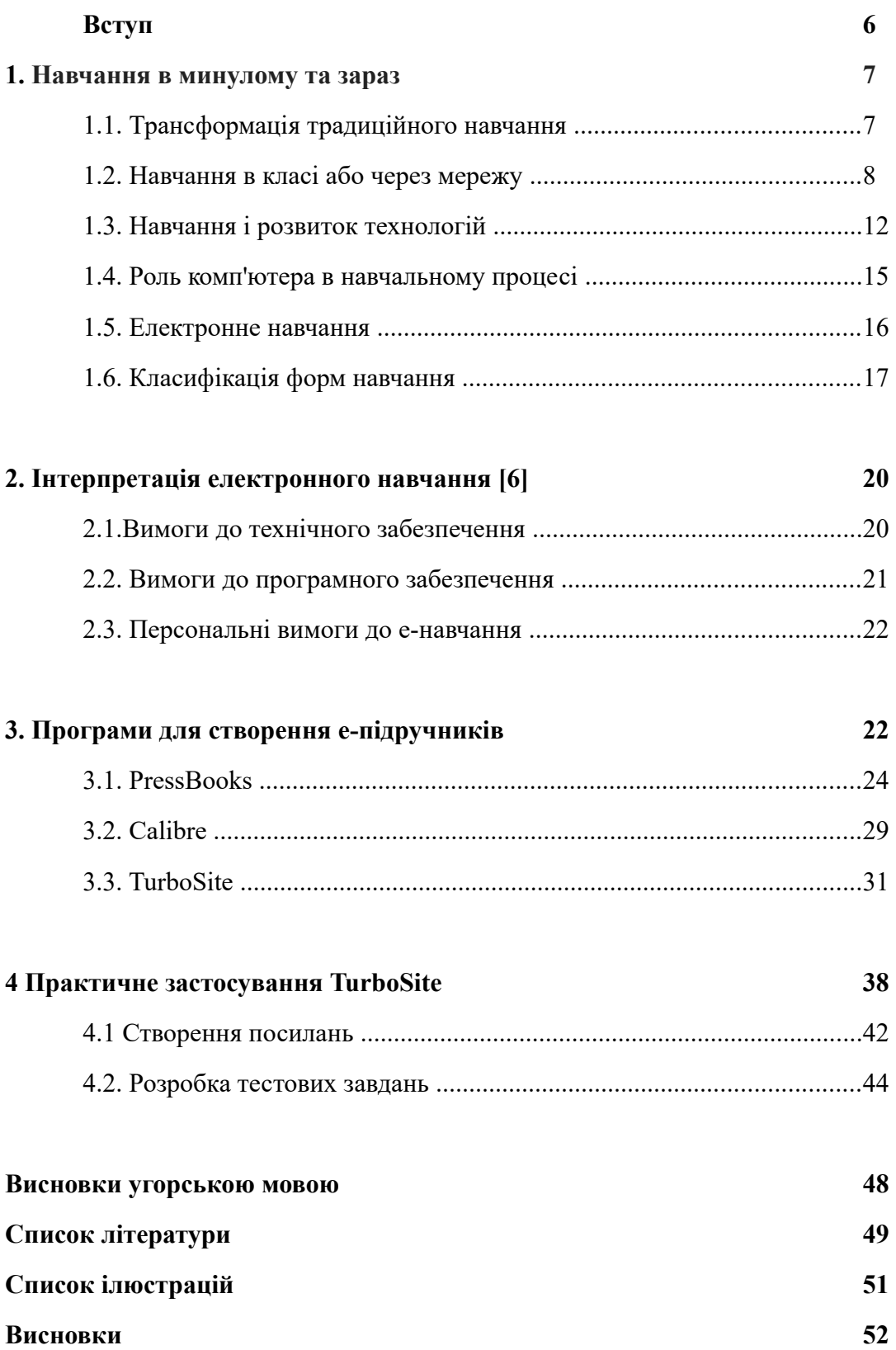

#### **Ukrajna Oktatási és Tudományügyi Minisztériuma II. Rákóczi Ferenc Kárpátaljai Magyar Főiskola**

**Matematika és Informatika Tanszék**

#### **SZOFTVEREK ALKALMAZÁSA AZ ELEKTRONIKUS TANKÖNYVEK KÉSZÍTÉSÉHEZ** Magiszteri dolgozat

#### **Készítette: Komonyi Bianka Martina**

II. évfolyamos matematika

szakos hallgató

**Témavezető: Holovács József**

*(műszaki tudományok doktora, professzor)*

#### **Recenzens: Mitsa O.V.**

*(UNE IVRT tanszék tanszékvezetője, műszaki tud.doktora,professzor)*

## <span id="page-4-3"></span><span id="page-4-1"></span>Tartalomjegyzék

<span id="page-4-2"></span><span id="page-4-0"></span>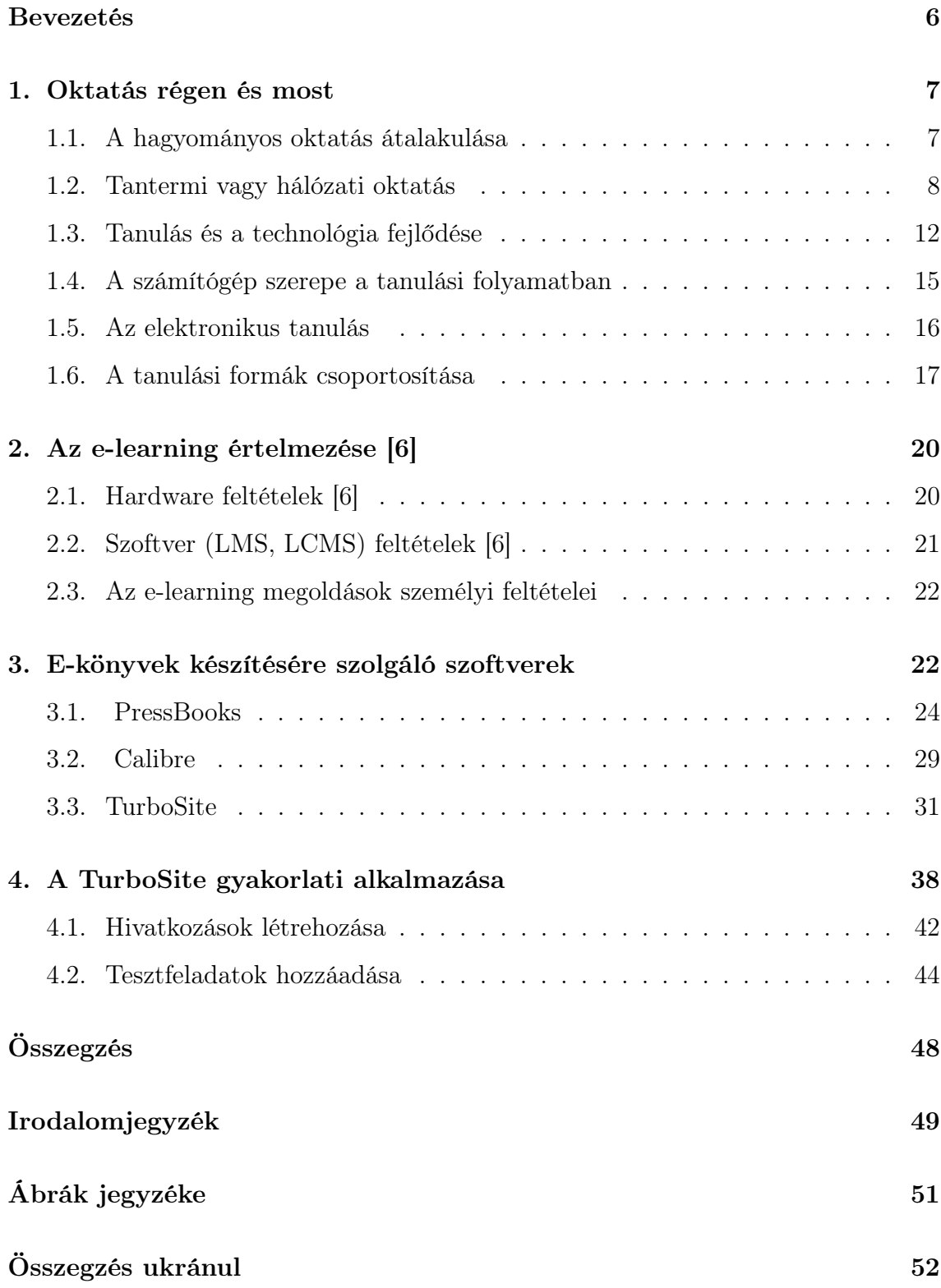

#### <span id="page-5-0"></span>Bevezetés

Az elektronikus oktatás, vagy más szóval e-learning, az oktatási rendszer szerves részévé vált napjainkban. Manapság különböző képzéseken, továbbképzéseken és oktatáson vehetünk részt. Segítségével létrehozhatunk virtuális osztálytermeket, amely lehetővé teszi a diákoknak a világ bármely pontjáról a csatlakozást.

Az e-learning lehetővé teszi számunkra, hogy akár útközben, vagy otthonunk kényelméből legyünk jelen és vegyünk részt az oktatásban. Az okostelefon, tablet, számítógép vagy laptop segítségével lehetőségünk van bármikor és bárhol hozzáférni az oktatási anyagokhoz. Továbbá lehetőséget biztosít arra, hogy saját tempónkbban haladjunk a tanulással, a tananyagot különböző interaktív módszerekkel tekinthessük meg és sajátítsuk el, vagy akár többször is visszanézhetjük. Emiatt is válik egyre népszerűbbé és hatékonyabbá az elektronikus oktatás.

Az elektronikus oktatás szerves részét képezik az e-könyvek(angolul e-book), amelyek szintén könnyen elérhetőek, bárhol, bármikor megtekinthetjük őket. Ezen kívül rugalmasságot és kényelmet biztosít számunkra abban a tekintetben, hogy nem kell cipelnünk magunkkal a könyveket, kis helyen is elférnek.

Munkám során szeretnék megismerkedni az e-könyvek készítésére szolgáló szoftverekkel, azok tulajdonságaival, felépítésükkel. Valamint megismertetni milyen lehetőségei vannak az e-könyveknek és mi a különbség egy egyszerű pdf formátumú tankönyv között.

#### <span id="page-6-0"></span>1. Oktatás régen és most

#### <span id="page-6-1"></span>1.1. A hagyományos oktatás átalakulása

A hagyományos oktatásnak mély történelmi gyökerei vannak, amelyek évszázadokra nyúlnak vissza. A kezdetleges oktatás személyes, szemtől szembeni interakcióban nyílvánult meg, amely nyomtatott anyaggal és korlátozott technológiai erőforrásokkal rendelkezett. A hagyományos oktatást tanterem központú oktatás, valamint elsősorban frontális oktatás jellemezte. A tanuláshoz szükséges eszközök is a tanteremhez voltak kötve. [\[3\]](#page-6-2) [\[6\]](#page-6-3)

A hagyományos oktatásnak jelentős kihívásokkal kell szembenéznie(például rugalmatlanság, tanulási tempó kezelése).A merev, tanterem-központú megközelítés gyakran nem képes hatékonyan bevonni a diákokat, és nem megfelelő a modern világra való felkészítésében.[\[3\]](#page-6-2) [\[6\]](#page-6-3)

<span id="page-6-2"></span>A hagyományos oktatás átalakulását a technológia gyors fejlődése segítette elő és vezérelte. Az Információs és Kommunikációs Technológia (IKT) megjelenése forradalmasította az információ elérését, terjesztését és feldolgozását.[\[3\]](#page-6-2) [\[6\]](#page-6-3)

A hagyományos oktatás átalakulása különböző formákban jelentkezik, amelyben a technológiának kulcsfontosságú szerepe van.A digitális tananyagok, az interaktív multimédia források és a hibrid tanulási környezetek felé való elmozdulás, melyek ötvözik a személyes és az online oktatást, kulcsfontosságú része ennek az evolúciónak.Ezek a változások egy rugalmasabb, dinamikusabb és személyreszabottabb oktatási élményt kívánnak teremteni. [\[3\]](#page-6-2) [\[6\]](#page-6-3)

Ahogyan a hagyományos oktatás átalakul, az oktatók megtapasztalják az empátia erejét a személyre szabott oktatásban, kihasználva a technológiát az oktató-diák interakciók fokozásához. A diákok pedig fokozottabb részvételt és motivációt tapasztalnak az interaktív tanulási módszerek révén, ami végső soron egy részvételi és hatékonyabb oktatási környezetet teremt.[\[3\]](#page-6-2) [\[6\]](#page-6-3)

<span id="page-6-3"></span>Napjainkra a képzésnek egyre fontosabb szerepe van a stratégiai célok elérésében, így a képzés hagyományos szemléletét felváltja a stratégiai szemlélet. [\[3\]](#page-6-2) [\[6\]](#page-6-3) Az információs és kommunikációs technológia nemcsak a gazdaságra, de az okta-

tásra is jelentős szerepet gyakorol. A képzések hagyományos szemléletét felváltja a stratégiai szemlélet. [\[3\]](#page-6-2) [\[6\]](#page-6-3)

Ismeretátadás helyett az igényeknek megfelelő tanulási környezet megteremtése.[\[3\]](#page-7-1) [\[6\]](#page-7-2)

Az e-learning hatékonysága pont abban rejlik, hogy képes ugyanazt a tananyagot a különbözőképpen felkészült tanulók számára, más-más módon kínálni, úgy, hogy az mindenki számára optimális legyen. [\[3\]](#page-7-1) [\[6\]](#page-7-2)

On the job módszerek-ez azt jelenti, hogy a fizikai berendezések használata helyett (mint például tantermek) a hálózati eszközök (internet, intranet) használata dominál. A hálózati eszközök segítségével lehetséges, hogy akár munka közben tanuljunk, míg a tantermi oktatáshoz meg kell szakítani a munkát. A hálózaton keresztül mindenki saját beosztása szerint haladhat, míg a tantermi tanulásnak előre meghatározott, fix ütemezése van. [\[3\]](#page-7-1) [\[6\]](#page-7-2)

<span id="page-7-1"></span>Tanterem helyett bárhol, bármikor. A tananyagnak bárhonnan (munkahely, otthon, hotel szoba, stb.) elérhetőnek kell lenni a nap 24 órájában. Az időtényező az egyik legkritikusabb faktora a tanulásnak. [\[3\]](#page-7-1) [\[6\]](#page-7-2)

Papír helyett elektronikusan. Egyelőre kicsi az esélye annak, hogy valaha teljesen papírmentes világban éljünk, mégis rengeteg előnye van az elektronikusan elérhető dokumentumoknak. Az online tananyagok könnyedén frissíthetők, és így naprakészen tarthatók, ami hosszú távon jelentős hasznot hoz, ezen kívül bármikor könnyedén kinyomtathatók.[\[3\]](#page-7-1) [\[6\]](#page-7-2)

A digitális világ meghatározója az idő (és a sebesség). Húsz évvel ezelőtt egy éven át fejlesztettek egy két hetes kurzust, és ezt a kurzust több évig használták, szinte változtatás nélkül (Rosenberg, 2001). A mai felgyorsult világban nem a kurzus hossza tart két hétig, hanem a rendelkezésre álló fejlesztési idő, ezen kívül sok esetben a kifejlesztett tananyagot sem lehet többször, változtatások nélkül felhasználni. Tehát annyira lerövidült a ciklus idő (különösen, ha tudásról van szó), hogy azt már valós idejűnek nevezhetjük. [\[3\]](#page-7-1) [\[6\]](#page-7-2)

#### <span id="page-7-2"></span><span id="page-7-0"></span>1.2. Tantermi vagy hálózati oktatás

A tantermi és a hálózati oktatás egyaránt fontos szerepet töltenek be a modern oktatásban.[\[3\]](#page-7-1) [\[6\]](#page-7-2)

Egy átlagos iskolai nap jelenléti, tantermi oktatás során hazánkban általában a következőképpen alakulhat:[\[3\]](#page-7-1) [\[6\]](#page-7-2)

- a tanórák reggeltől délutánig tartanak. Ez az időtartam iskolánként változik.
- a tanórák kezdetének és végének meghatározott ideje van, ez a csengetési rend. Ennek megfelelően egy tantermi oktatás 45 percig tart. A tanórák között rövid szünetek vannak.
- a felsőbb osztályokban az átlagos napi tanóra akkár 7-8 tanóra is lehet.
- míg alsóbb osztályban általában az osztályfőnök tartja a tanórákat, addig a felsőbb korosztály számára a tanórát különböző tanárok tartják, akik az adott tantárgynak megfelelő szakképesítéssel rendelkeznek.
- ebédidőre a nagyszünetben van lehetőség.Ilyenkor egy hosszabb szünet keretében lehetséges részt venni az iskolai menzán.
- <span id="page-8-0"></span>• a nap végén a diákoknak lehetőségük van részt venni az iskolán kívüli foglalkozásokon, vagy más szóval szakkörön. Ez magába foglalja az olyan tevékenységeket, mint például sport, művészeti vagy kulturális programok(modern tánc és néptánc, kézügyességi foglalkozás). Ezek a foglalkozások nem kötelezőek, tehát a diákok a tanórák befejezésével hazaindulhatnak.

A tantermi oktatásnak is vannak előnyei és hátrányai. Előnye lehet például, hogy a diákok és tanárok egy közösségben lehetnek együtt, de ami legjobb ebben, hogy a tanárok és a diákok között lehetővé teszi a személyes kommunikációt, ami segíthet a diákok megértésében és a tanulási folyamat támogatásában. Másrészből a jelenléti oktatás lehetővé teszi az azonnali visszajelzést a diákok számára a tanárok részéről. Ezalatt értjük azt, hogy a kérdések azonnal megválaszolhatóak, ezáltal az adott problémák azonnal megoldódnak, így növelve a tananyag elsajátításának a hatékonyságát. Végül a tantermi oktatás eséylt ad a tanulóknak a szocializálódásra, barátságok kialakítására és az esetlegesen felmerülő csapatmunka során az együttműködés kialakítására. [\[3\]](#page-8-0) [\[6\]](#page-8-1)

<span id="page-8-1"></span>Ugyanakkor nem csak előnyei, hátránya is lehet a jelenléti oktatásnak, bár hátrányai elenyészőek. Hátránya lehet például a helyszínfüggőség, kisebb egyéni figyelem, valamint a közösség egészségre gyakorolt hatása.[\[3\]](#page-8-0) [\[6\]](#page-8-1)

A helyszínfüggőség azért lehet hátránya, mert a jelenléti oktatásnak mehgatározott

helyszíne van, ami kényelmetlenséget okozhat a diákoknak abból a szempontból, hogy a távolabb élőknek, beutazóknak nehézséget okozhat a közlekedés. [\[3\]](#page-9-0) [\[6\]](#page-9-1) Kisebb egyéni figyelem akkor tapasztalható, amikor egy nagyobb tantermi környezetben a tanároknak nincs lehetőségük, kapacitásuk külön-külön időt szánni minden egyes diákra, ami néhány esetben hátráltatja a tanulás folyamatosságát. [\[3\]](#page-9-0) [\[6\]](#page-9-1) A közösség egészségre gyakorolt hatása azért lehet hátrány, mert így a betegségek könnyebben terjedhetnek, ami kockázat a diákok és a tanárok egészségére. Sok beteg esetében hiányozhatnak a diákok, ezáltal nem gördülékeny a haladás a tananyaggal, tanár lebetegedése esetén a tananyaggal való elmaradás kockázata áll fenn.[\[3\]](#page-9-0) [\[6\]](#page-9-1) A hálózati oktatás általában online platformon keresztül zajlik. Ilyen online platform például(és ez a leggyakoribb hazánkban) a Google Classroom. De ezen kívül használhatóak még más, az iskolán belül létrehozott rendszerek, vagy egy speciális iskolai weboldal is. [\[3\]](#page-9-0) [\[6\]](#page-9-1)

<span id="page-9-0"></span>Ilyenkor a diákok bejelentkeznek a megfelelő fiókjukba, és egy megadott alkalmazáson keresztül is lebonyolítható egy tanóra. Ilyen walkalmazás lehet például a google Meet, vagy pedig a Zoom. Mindkét esetben a tanár vagy linket küld ki a diákoknak, vagy pedig bejelentkezési kódot. [\[3\]](#page-9-0) [\[6\]](#page-9-1)

Az online platformon találhatóak a tananyagok, a hozzájuk való útmutatók, amelyek segítenek a diákoknak az online tanulási folyamat megkezdésében és az online eszközök használatában. [\[3\]](#page-9-0) [\[6\]](#page-9-1)

A tananyagot általában a tanár előre elkészíti, amit a diákok bárhol, bármikor elérhetnek. Ezek a tananyagok lehetnek általában videók, prezentációk, interaktív tananyagok(ezeket majd a későbbiek során fogjuk érinteni) vagy írásos anyagok. [\[3\]](#page-9-0) [\[6\]](#page-9-1)

<span id="page-9-1"></span>Hálózati oktatás esetén a tanórákat tartó tanár vagy élőben vezeti le a tanórát,vagy egy már felvett videóanyagot tölt fel. A tanóra során lehetőség van a csoportos és egyéni feladatok megoldására egyaránt, amelyeket az online platfórumon keresztül végezhetnek el.Ezek lehetnek például csoportos projektmunkák, aminek keretein belül egy adott témát közösen dolgozhatnak fel a diákok. [\[3\]](#page-9-0) [\[6\]](#page-9-1)

A diákoknak kérdés esetén lehetőségük van konzultálni az óra után, vagy pedig egyéni segítséget kérni. Egyéni segítségkérés során előre egyeztetett időpont szükséges, ami mind a tanár, mind a diák számára megfelelő. [\[3\]](#page-9-0) [\[6\]](#page-9-1)

A házi feladat feladása, bekérése, valamint ellenőrzése szintén online platformon keresztül történik. Ilyenkor lehetőségük van a tanároknak személyre szabott, egyéni megjegyzéseket hozzáfűzni a beküldött házi feladathoz. [\[3\]](#page-10-0) [\[6\]](#page-10-1)

Amennyiben hálózati oktatásról beszsélünk, fontos a rendszeres kapcsolattartás és kommunikáció, mind a diák és tanár között, mind a szülő és tanár között. [\[3\]](#page-10-0) [\[6\]](#page-10-1) Előnyeihez tartozik, hogy rugalmasságot ad a diákoknak abban a tekintetben, hogy időbeosztásuk alkalmazkodóképesebbé váljon, valamint helyszíntől függetlenül jelentkezhet be a diák a tanórára. A diákoknak lehetőségük van többek között, hogy a saját tudásukhoz mérten haladjanak a tananyaggal.[\[3\]](#page-10-0) [\[6\]](#page-10-1)

Ezen kívül a hálózati oktatás nagyban hozzá segíti a tanuláshoz azokat a diákokat is, akik távol esnek az iskolától vagy akiknek nehezen megoldható a beutazás.[\[3\]](#page-10-0) [\[6\]](#page-10-1) Az online oktatás lehetővé teszi a diákoknak a nemzetközi kapcsolatok és együttműködés lehetőségét. A diákok online kapcsolatba léphetnek más diákokkal és tanárokkal világszerte, és megoszthatják egymással tapasztalataikat. [\[3\]](#page-10-0) [\[6\]](#page-10-1)

<span id="page-10-0"></span>Az online oktatás lehetővé teszi a diákoknak és az oktatóknak a költségmegtakarítást a szállítási költségek és az anyagköltségek csökkentésével, például tankönyvek digitális formában való használatával(E-book). [\[3\]](#page-10-0) [\[6\]](#page-10-1)

Ahogy előnye, úgy hátránya is lehet ennek az oktatási formának. Ilyen hátránya lehet például a személyes találkozás, kommunikálás hiánya, ami esetleg bizalmatlanságot okozhat a diák részéről a tanárral szemben. Kevesebb esély van társas kapcsolatok kialakítására, ami befolyásolhatja a a motivációt és tanulási élményt. [\[3\]](#page-10-0) [\[6\]](#page-10-1)

Hátrány lehet még a technológia vívmánya: stabil internetkapcsolat, megbízhatóság a számítógép vagy más eszközök iránt, valamint a digitális platformok használata során felmerülő problémák. [\[3\]](#page-10-0) [\[6\]](#page-10-1)

<span id="page-10-1"></span>Online oktatás során a diákoknak nagyobb önállóságra és önfegyelemre van szükségük a tanulási folyamat során. Ez főleg azokra van kihatással, akiknek nehezebb a tanulásra való koncentrálás és a motiváció megtartása. [\[3\]](#page-10-0) [\[6\]](#page-10-1)

Az online oktatás alkalmával a diákoknak és a tanároknak nagy mennyiségű digitális tartalomhoz van lehetőség hozzáférni. Ami kell és szükséges is, viszpnt ennek feldolgozása mind a tanár, mind a diák számára megterhelő és időigényes lehet. Abban

az esetben még rosszabb, ha nem rendelkeznek megfelelő felszereléssel, eszközökkel. [\[3\]](#page-11-1) [\[6\]](#page-11-2)

#### <span id="page-11-0"></span>1.3. Tanulás és a technológia fejlődése

A technológia fejlődése az emberiség történelmének egyik legmeghatározóbb és leggyorsabb változása. Az emberek mindig is törekedtek arra, hogy megkönnyítsék az életüket, hatékonyabban működjenek és új lehetőségeket hozzanak létre. Ezen igényük kielégítésének az egyik legfőbb eszköze a technológia volt. [\[3\]](#page-11-1) [\[6\]](#page-11-2)

Idővel a technológia a világ minden táján megjelent és fejlődésnek indult. Már az ősi civilizációban láthatjuk megjelenését az egyszerű eszközök megjelenésével. Ilyen egyszerű eszköz például a kőkorszaki szerszámok, mezőgazdasági eszközök, az írás megjelenése, amelek mind elősegítették a technológia fejlődését és az emberi kreativitás és tudás folyamotos bővüléséhez vezetett. [\[3\]](#page-11-1) [\[6\]](#page-11-2)

<span id="page-11-1"></span>A 18. században kezdődő ipari forradalom hozta meg a technológia fejlődésének legjelentősebb ugrását. Ez volt a kezdete a gőzgépek, a gyártósorok valamint a modern kommunikációs eszközök megjelenésének.[\[3\]](#page-11-1) [\[6\]](#page-11-2)

A technológia forradalmát a 20.századra vezethetjük vissza, amikor is az elektroniks, az informatika és a kommunikáció területén robbanásszerű fejlődés vette kezdetét, amely átalakította az emberek mindennapi életét.Megjelentek az első számítógépek, az inetrnet és a mobiltelefonok. [\[3\]](#page-11-1) [\[6\]](#page-11-2)

<span id="page-11-2"></span>Az első számítógépek megjelenése lényeges változást hozott a digitális világban. Az első számítógépek hatalmasak voltak, sokszor több szobát is elfoglaltak és kevesebb számítási kapacitással rendelkeztek, mint a mai számítógépek. [\[3\]](#page-11-1) [\[6\]](#page-11-2)

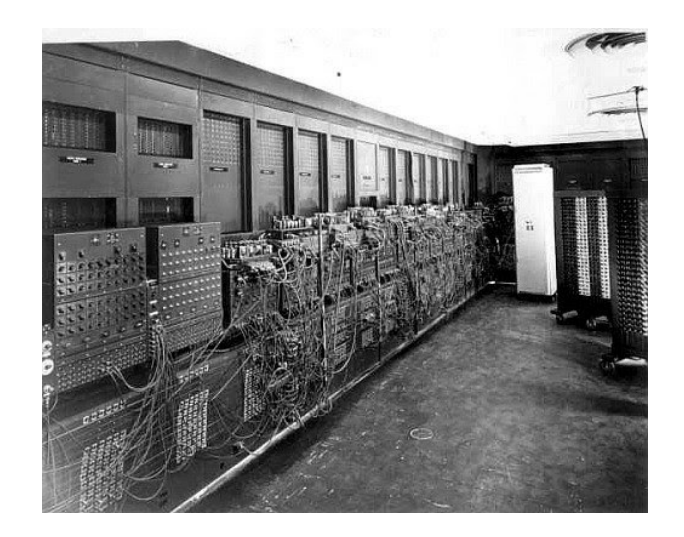

1. ábra. Az első számítógép

<span id="page-12-2"></span><span id="page-12-0"></span>Az első számítógépek elektronikus kapcsolókból és relékből épült fel, ám ezek korlátozott számítási képességekkel rendelkeztek.Ezek a gépek gyakran csak egyszerű matematikai műveletek végrehajtására voltak képesek, és sokszor hosszú időbe telt az eredmények előállítása. Az első számítógépek között találhatóak olyan híres példányok, mint az ENIAC (Elektronikus Numerikus Integrátor és Számítógép) vagy a Colossus, amelyek a második világháború idején készültek, és főként hadi célokra használták. [\[3\]](#page-12-0) [\[6\]](#page-12-1)

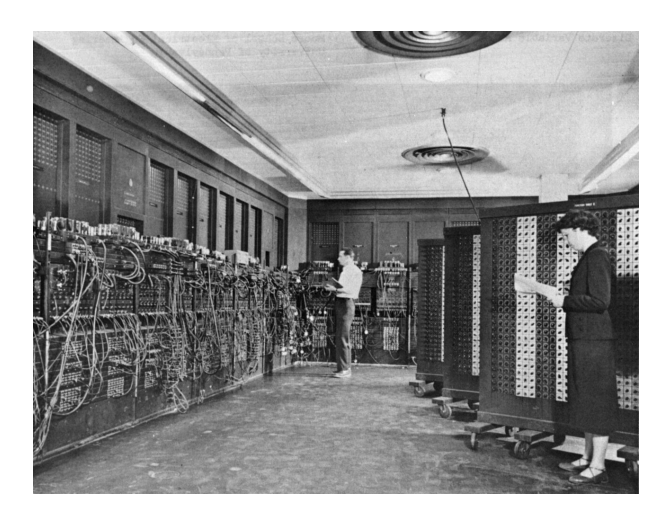

2. ábra. ENIAC munka közben

<span id="page-12-3"></span><span id="page-12-1"></span>Az első digitális számítógépeknek nem voltak operációs rendszereik, a programokat gépi kóddal kellett megírni. Az adatok tárolásához lyukkártyákat vagy más mechanikus eszközöket használtak. [\[3\]](#page-12-0) [\[6\]](#page-12-1)

Az elektronikus alkatrészek és a tranzisztorok megjelenése forradalmasította a számí-

<span id="page-13-2"></span>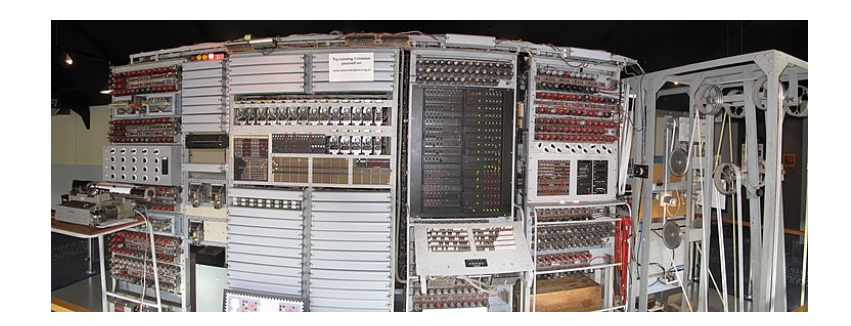

3. ábra. Colossus számítógép

tógépek tervezését és működését. Az első tranzisztoros számítógépek már kisebbek és hatékonyabbak voltak, mint elődeik. [\[3\]](#page-13-0) [\[6\]](#page-13-1)

Az 1960-as években az ún. "mini-számítógépek" megjelenése nyitott egy új korszakot a számítástechnikában. Ezek a gépek kisebbek voltak, könnyebben programozhatóak, és már rendelkeztek operációs rendszerekkel. [\[3\]](#page-13-0) [\[6\]](#page-13-1)

<span id="page-13-0"></span>Az 1970-es években és az azt követő évtizedekben az úgynevezett "mikroszámítógépek" vagy személyi számítógépek terjedtek el. Ezek a gépek kisebbek voltak, mint az előző generációk számítógépei, és az átlagos felhasználók számára is elérhetővé váltak. Az 1980-as évek végétől kezdve az úgynevezett "számítógépes forradalom" beköszöntött, amely a személyi számítógépek tömeges elterjedését és az internet megjelenését jelentette. [\[3\]](#page-13-0) [\[6\]](#page-13-1)

A technológiai fejlődés nem csupán a technikai eszközök és folyamatok fejlődését jelenti, hanem a társadalom, a gazdaság és a kultúra átalakulását is.A technológia által hozott lehetőségek és kihívások kezelése az emberiség egyik legfontosabb feladata. $|3|$   $|6|$ 

A 21. században a digitális világ fejlődése tovább gyorsult. A mobiltechnológia, az okostelefonok, a felhőalapú számítás és az okos eszközök megjelenése új lehetőségeket nyitott meg az emberek számára a mindennapi életben és a munkahelyeken egyaránt. A digitális világ fejlődése folyamatosan új kihívásokkal és lehetőségekkel szolgál az emberiség számára. [\[3\]](#page-13-0) [\[6\]](#page-13-1)

<span id="page-13-1"></span>A tanulás és a digitális korszak összefüggése egyre erősebbé válik az oktatás terén.Régen a digitális formátumú tananyagok alkalmazása ritkább volt az iskolákban. Az oktatási anyagokat általában könyvek, jegyzetek és táblaképek formájában állították össze. Az interaktív tanulás lehetőségei is korlátozottak voltak, és az oktatás fő módszerei között szerepeltek az előadások, a csoportos munka és a tankönyvekkel való munka.[\[3\]](#page-14-1) [\[6\]](#page-14-2)

A digitalizáció az oktatásban egyben új kihívásokat is felvet. Fontos, hogy megfelelően képezzék az oktatókat és biztosítsák a digitális eszközök és alkalmazások megfelelő használatát az oktatásban. Emellett fontos figyelembe venni a digitális megosztottságot, és biztosítani a digitális eszközökhez való egyenlő hozzáférést minden tanulónak. A digitális korszakban az oktatás folyamatosan alkalmazkodik és fejlődik a technológiai változásokhoz, hogy hatékonyan és eredményesen támogassa a tanulók fejlődését és tanulását. [\[3\]](#page-14-1) [\[6\]](#page-14-2)

#### <span id="page-14-0"></span>1.4. A számítógép szerepe a tanulási folyamatban

<span id="page-14-1"></span>A számítógépek által nyújtott lehetőségek segítik mind a diákokat, mind pedig a tanárokat abban, hogy hatékonyabban és kreatívabban tudjanak tanulni és tanítani. [\[3\]](#page-14-1) [\[6\]](#page-14-2)

<span id="page-14-2"></span>A számítógépek és az internet segítségével a diákok gyorsan és könnyen hozzáférhetnek széleskörű információkhoz és tananyagokhoz. Ez lehetővé teszi számukra, hogy mélyebben megértsék az anyagot és bővítsék tudásukat.Számos interaktív oktatási szoftver és platform elérhető, amelyek lehetővé teszik a diákok számára, hogy aktívan részt vegyenek a tanulási folyamatban. Ezek az eszközök gyakran játékosítottak és motiválóak, ami segíti a tanulókat az anyag megértésében és megtanulásában.A számítógépes alapú tanulási alkalmazások lehetővé teszik a diákok számára, hogy saját tempójukban haladjanak és a saját tanulási stílusukhoz igazítsák a tananyagot. Ez segít abban, hogy minden diák az egyéni képességeinek és igényeinek megfelelően tanulhasson.Az internet és az online eszközök lehetővé teszik a diákok számára, hogy könnyen kommunikáljanak egymással és tanáraikkal, valamint hogy együttműködjenek különböző projektekben és feladatokban. A számítógépek lehetővé teszik a távoli tanulást és oktatást, amely különösen fontos lehet, ha a diákok nem tudnak személyesen részt venni az órákon például betegség vagy távolság miatt.Különböző szoftverek segítségével a diákok kreatív módon kifejezhetik magukat, például prezentációk, digitális történetek vagy multimédiás projektek létrehozásával. Az online tanulási platformok lehetővé teszik a tanárok számára, hogy könnyen értékeljék a diákok munkáját és adhassanak visszajelzést számukra. Ez segít a diákoknak abban, hogy lássák, hol állnak az adott témában, és hogy javítsák teljesítményüket.[\[3\]](#page-14-1) [\[6\]](#page-14-2)

#### <span id="page-15-0"></span>1.5. Az elektronikus tanulás

Az "elektronikus tanulás" (vagy angolul e-learning) egy olyan tanulási forma, amely az elektronikus eszközök és internetes technológiák segítségével történik. Ez lehetővé teszi a tanulók számára, hogy az oktatási tartalmakhoz hozzáférjenek és tanuljanak, anélkül hogy hagyományos tanteremben kellene jelen lenniük. Az elektronikus tanulás lehetőséget nyújt a távoli oktatásra, az online kurzusok elvégzésére és a személyre szabott tanulási tapasztalatokra. [\[2\]](#page-15-1) [\[4\]](#page-15-2) [\[5\]](#page-15-3) [\[6\]](#page-15-4)

<span id="page-15-1"></span>Az elektronikus tanulás különböző formái léteznek, ideértve az online kurzusokat, a távoktatást, az interaktív oktatási platformokat és az e-könyveket. Ezek a módszerek lehetővé teszik a tanulók számára, hogy saját tempójukban tanuljanak, és rugalmasabban igazítsák a tanulást a saját életstílusukhoz és ütemükhöz. [\[2\]](#page-15-1) [\[4\]](#page-15-2) [\[5\]](#page-15-3) [\[6\]](#page-15-4)

<span id="page-15-2"></span>Az elektronikus tanulás előnyei közé tartozik az oktatási tartalmak könnyű hozzáférhetősége, a rugalmas tanulási lehetőségek, a költséghatékony oktatás és az interaktív tanulási élmény. Emellett az elektronikus tanulás lehetőséget nyújt a társadalmi, gazdasági vagy földrajzi korlátok leküzdésére, hiszen lehetővé teszi az oktatást bárhol a világon.[\[2\]](#page-15-1) [\[4\]](#page-15-2) [\[5\]](#page-15-3) [\[6\]](#page-15-4)

<span id="page-15-3"></span>Az elektronikus tanulás területe folyamatosan fejlődik az új technológiák megjelenésével és a tanulási módszerek változásával. Ez a fejlődés hozzájárul az oktatás modernizálásához és a tudás hozzáférhetőségének növeléséhez szerte a világon. [\[2\]](#page-15-1) [\[4\]](#page-15-2) [\[5\]](#page-15-3) [\[6\]](#page-15-4)

<span id="page-15-4"></span>Az elektronikus tanuláshoz megfelelő felszerelés szükséges. Ehhez kellő mennyiségű multimédia-kiépítésű számítógép álljon rendelkezésre az iskolákban. Ezek a számítógépeknek helyi intranethálózatokba kell szervezni, valamint interneteléréssel kell rendelkezniük. [\[2\]](#page-15-1) [\[4\]](#page-15-2) [\[5\]](#page-15-3) [\[6\]](#page-15-4)

Fontos, hogy a tanulási környezeteket oly módon alakítsuk ki, hogy lehetőséget biztosítsanak a diákok számára a további tanulási fórumok elérésére, mint például könyvtárak, kulturális központok vagy múzeumok. Emellett gondoskodni kell arról is, hogy az iskolarendszeren kívüli, nem formális képzést és szakképzést nyújtó szervezetek számára is megfelelő minőségű infrastruktúra álljon rendelkezésre. Az infrastrukturális fejlesztések mellett fontos figyelembe venni a szoftverek és multimédiás eszközök beszerzésével és a szolgáltatások igénybevételével járó költségeket is, beleértve az át- és továbbképzési költségeket is a költségek tervezésekor. [\[2\]](#page-16-1) [\[4\]](#page-16-2) [\[5\]](#page-16-3) [\[6\]](#page-16-4)

Az új tanulási környezetben változik a tanár-diák viszonya is, ami szükségessé teszi a tanárképzés és továbbképzés átalakítását. A szakképzés terén szükséges elemző munka, hogy hogyan lehet a képzések tartalmát és a kvalifikációs eljárásokat az új körülményekhez igazítani.[\[2\]](#page-16-1) [\[4\]](#page-16-2) [\[5\]](#page-16-3) [\[6\]](#page-16-4)

<span id="page-16-1"></span>A tananyag elektronikus formája lehetővé teszi, hogy rugalmasan böngésszünk témáinkon belül. Ezt úgy lehet értelmezni, hogy az elektronikus tankönyvön belül elhelyezhetünk linkeket, külső hivatkozásokat, amelyek segítségével csak egy kattintásnyira vagyunk akár a külső forrásoktól, akár még több tudnivalótól, továbbá a linkek és a külső hivatkozások segítségével nem szükséges azokat az információkat bevinni elektronikus tankönyvünkbe, így a munkánk is jelentősen csökken.[\[2\]](#page-16-1) [\[4\]](#page-16-2) [\[5\]](#page-16-3) [\[6\]](#page-16-4)

<span id="page-16-2"></span>Az információtechnika hatékonyan beilleszthető az oktatási és szakképzési rendszerekbe, ha könnyen használható és magas minőségű multimédia-tartalmak és szolgáltatások válnak elérhetővé.Ehhez szükséges az oktatási multimédia-ipar erősítése és támogatása, valamint szorosabb kapcsolat kialakítása a tartalomipar, az oktatási és szakképzési intézmények és szervezetek között.[\[2\]](#page-16-1) [\[4\]](#page-16-2) [\[5\]](#page-16-3) [\[6\]](#page-16-4)

#### <span id="page-16-3"></span><span id="page-16-0"></span>1.6. A tanulási formák csoportosítása

#### Computer-based Learning (CBL) fogalmának meghatározása [\[6\]](#page-16-4)

<span id="page-16-4"></span>A Computer Based Learning (CBL), vagyis a számítógéppel segített tanulás az oktatási folyamat szervezését és támogatását jelenti számítógépes eszközökkel. Az internetes, web-alapú tanulás új dimenziót nyitott a számítógépes tanulás terén. A hálózatba kapcsolt számítógépek révén virtuálisan kiléphetünk a hagyományos tanulási környezetből. Az e-learning a számítógép és a hálózati adatbázisok, valamint az internetes kommunikáció használatával, a tanulási folyamat teljes rendszerszemléletű megközelítésével és hatékony szervezésével törekszik a tanulás hatékonyságának növelésére. [\[6\]](#page-17-0)

A tanulási folyamat során a hangsúly áthelyeződött a tanár és az oktatás helyett a tanuló és a tanulás központjába. A tanulóközpontú megközelítés a nagyobb tanulói szabadságot és felelősséget eredményez. Ennek filozófiája mentén alakult ki a CBL (Computer Based Learning). Az ezen belül alkalmazott CBT (Computer Based Training) olyan tanulási módot jelent, ahol az interaktív, képszerű, sokoldalú megjelenítés (grafika, animáció, mozgókép, adatbázis) segítségével zajlik az ismeretszerzés. A tanulás közvetlen sikerélményt biztosít a tanulónak, erősítve ezzel a tanulási motivációt, és ösztönözve az önálló tanulásra. [\[6\]](#page-17-0)

A számítógéppel támogatott tanulás alkalmas mind az önálló, mind a csoportos tanulásra, valamint a gyakorlatok elő- és utófeldolgozására is. Fontos jellemzője az intelligens témastruktúra, a magas interaktivitás és a felhasználóbarát megjelenítés. [\[6\]](#page-17-0)

#### Online Learning[\[6\]](#page-17-0)

Az "online learning" olyan tanulási folyamatot jelent, amelyben az oktatási tartalmak és tevékenységek online, az interneten keresztül érhetők el és végezhetők el. Az online learning lehetővé teszi a diákok számára, hogy rugalmasan és távolról tanuljanak, anélkül hogy hagyományos tanteremben kellene jelen lenniük. [\[6\]](#page-17-0)

Az online learning különböző formákat ölthet, például online kurzusok, interaktív tanulási platformok, webináriumok vagy egyéni online tanulási anyagok formájában. [\[6\]](#page-17-0)

#### A web alapú tanulás[\[6\]](#page-17-0)

<span id="page-17-0"></span>A "web alapú tanulás" egy olyan oktatási módszer, amelyet az interneten keresztül folytatnak. Ezt a tanulási folyamatot különböző online platformok és webes alkalmazások teszik lehetővé, amelyek segítségével a diákok hozzáférhetnek az oktatási tartalmakhoz, eszközökhöz és interaktív tevékenységekhez.[\[6\]](#page-17-0)

A web alapú tanulás rugalmas időbeosztást és helyfüggetlen tanulást kínál a diákoknak, akik bárhol és bármikor végezhetik tanulmányaikat. Ezek lehetnek online kurzusok, interaktív oktatási platformok, webináriumok, tanulói videók vagy akár egyedi online tananyagok. [\[6\]](#page-18-0)

Az ilyen típusú tanulás előnyei között szerepel a rugalmas időbeosztás lehetősége, a helyfüggés mentes tanulás, a sokféle tanulási eszköz és az online közösségek által nyújtott támogatás és kapcsolattartás.[\[6\]](#page-18-0)

A web alapú tanulás folyamatosan növekszik és fejlődik az internetes technológiák és oktatási innovációk előretörésével. Ez lehetővé teszi a diákoknak és tanároknak, hogy hatékonyan és interaktív módon vegyenek részt a tanulási folyamatban, anélkül hogy hagyományos tanteremben kellene részt venniük. [\[6\]](#page-18-0)

#### A Web alapú tanulás és feltételei [\[6\]](#page-18-0)

A web alapú tanulás feltételei közül először az infrastruktúrát emeljük ki, ami elengedhetetlen az ismeretanyag eléréséhez. Az infrastruktúra magában foglalja mind a hardver, mind a szoftver elemeket. Az oktatási tartalmak, amelyek az adott témához kapcsolódnak, az elektronikus tananyagtartalmakban találhatóak meg, és a hallgatók az elérhető infrastruktúrákon keresztül, különféle szolgáltatások segítségével érik el ezeket. Ezek a tartalmak lehetnek szöveges anyagok, kép- és mozgókép illusztrációkkal, vagy akár bonyolult szimulációkat is tartalmazhatnak. A szolgáltatások az egyéni igényekre szabhatóak, így a hallgatók képzési terveket állíthatnak össze, és nyomon követhetik a megszerzett tudásukat.[\[6\]](#page-18-0)

<span id="page-18-0"></span>A web alapú oktatáshoz olyan tanulási környezet szükséges, amely biztosítja a tananyag hozzáférhetőségét bárhonnan, és kompatibilis más platformokkal is (interoperabilitás). Emellett fontos, hogy ezek a rendszerek felhasználhatóak legyenek más rendszerekkel is, és képesek legyenek a technológiai változásokra való gyors alkalmazkodásra, ezáltal növelve a tanulás hatékonyságát és csökkentve az idő- és költségigényt. [\[6\]](#page-18-0)

#### <span id="page-19-0"></span>2. Az e-learning értelmezése [\[6\]](#page-19-2)

A web alapú tanulás feltételei közül először az infrastruktúrát emeljük ki, ami elengedhetetlen az ismeretanyag eléréséhez. Az infrastruktúra magában foglalja mind a hardver, mind a szoftver elemeket. Az oktatási tartalmak, amelyek az adott témához kapcsolódnak, az elektronikus tananyagtartalmakban találhatóak meg, és a hallgatók az elérhető infrastruktúrákon keresztül, különféle szolgáltatások segítségével érik el ezeket. Ezek a tartalmak lehetnek szöveges anyagok, kép- és mozgókép illusztrációkkal, vagy akár bonyolult szimulációkat is tartalmazhatnak. A szolgáltatások az egyéni igényekre szabhatóak, így a hallgatók képzési terveket állíthatnak össze, és nyomon követhetik a megszerzett tudásukat.[\[2\]](#page-19-3) [\[4\]](#page-19-4) [\[5\]](#page-19-5) [\[6\]](#page-19-2)

<span id="page-19-4"></span><span id="page-19-3"></span>A web alapú oktatáshoz olyan tanulási környezet szükséges, amely biztosítja a tananyag hozzáférhetőségét bárhonnan, és kompatibilis más platformokkal is (interoperabilitás). Emellett fontos, hogy ezek a rendszerek felhasználhatóak legyenek más rendszerekkel is, és képesek legyenek a technológiai változásokra való gyors alkalmazkodásra, ezáltal növelve a tanulás hatékonyságát és csökkentve az idő- és költségigényt. [\[2\]](#page-19-3) [\[4\]](#page-19-4) [\[5\]](#page-19-5) [\[6\]](#page-19-2)

#### <span id="page-19-1"></span>2.1. Hardware feltételek [\[6\]](#page-19-2)

<span id="page-19-5"></span>Az e-learning eszközrendszerének egyik kulcsfontosságú eleme a hardver, mely a tanulási programok futtatását teszi lehetővé, és elengedhetetlen a hatékony oktatási folyamatokhoz. A mai rendszerek többsége ügyfél-kiszolgáló (kliens-szerver) alapú felépítésű, ami egy hatékony és skálázható megoldást biztosít. [\[6\]](#page-19-2)

<span id="page-19-2"></span>A szerver egy olyan nagyteljesítményű és folyamatosan elérhető számítógép, amely két fő feladatot lát el. Egyrészt futtatja a képzésmenedzsment-alkalmazást és más szükséges szoftvereket, amelyek segítik az oktatási folyamatok kezelését és adminisztrációját. Másrészt a szerver tárolja a tananyagot és a tanulással kapcsolatos információkat, biztosítva ezáltal a hozzáférést és a tartalom könnyű elérhetőségét. [\[6\]](#page-19-2)

A kliens eszközök azok az eszközök és felhasználók, amelyek kapcsolatba lépnek az e-learning rendszerrel. A tanulók a kliens segítségével érik el a számukra fontos szolgáltatásokat, például az oktatási tartalmakat és a tanulmányi anyagokat. A szerzők pedig a kliensen futó programmal hozzák létre és töltik fel a szerverre az oktatási tartalmakat, biztosítva a friss és releváns információk elérhetőségét.[\[6\]](#page-20-1)

A szerver és a kliens közötti kapcsolatot pedig a hálózat biztosítja, ami lehetővé teszi a gyors és hatékony adatátvitelt és kommunikációt az e-learning rendszeren belül. A megfelelő hardver feltételek biztosítása alapvető fontosságú az elearning rendszer hatékony működéséhez és a magas színvonalú tanulási élmény biztosításához.[\[6\]](#page-20-1)

#### <span id="page-20-0"></span>2.2. Szoftver (LMS, LCMS) feltételek [\[6\]](#page-20-1)

Az elektronikus tanuláshoz elengedhetetlen egy olyan szoftver, amely lehetővé teszi a tananyag közvetítését és az tanulási folyamatok követését. Az e-learning keretében az egyéni tanulás támogatására az oktatási keretrendszerek, vagyis a tanulásmenedzsment-rendszerek (LMS, Learning Management System) szolgálnak. Ezek a rendszerek összefogják a kurzusokat és lehetővé teszik az egyéni tanulmányi utak kialakítását. Az LMS biztosítja a tananyag elérhetőségét és a tanulók teljesítményének követését. [\[6\]](#page-20-1)

Az e-learning keretrendszer (LMS) olyan számítógépes szoftver, amely lehetővé teszi a személyre szabott tanulási folyamatokat és azok szervezését. Ezek a rendszerek segítik az oktatási tartalom megosztását, a hallgatók és a képzés menedzselését, valamint az oktatáshoz kapcsolódó további tevékenységek végrehajtását. Az LMS-ek különböző funkciókkal rendelkeznek, de közös bennük, hogy tárolnak információkat a hallgatókról és a kurzusokról. Általánosságban képesek kurzusok szervezésére, adminisztrációjára, hallgatói jelentkezések fogadására és a tananyag elérhetőségének biztosítására. [\[6\]](#page-20-1)

<span id="page-20-1"></span>A tartalomkezelő rendszerek (LCMS - Learning Content Management System) segítségével lehetőség van a tananyagok előállítására, tárolására, rendezésére és az optimális tanulási elemek csoportosítására. Az LCMS rendszerek a tartalmak tárolását és kezelését biztosítják, amelyekből könnyen összeállíthatók és alkalmazkodhatnak az e-learning eseményekhez. A tanfolyam-alapanyagokból egyszerűen létrehozhatók, módosíthatók és illeszthetők össze, hogy maximálisan megfeleljenek a tanulók és a tananyag különböző igényeinek. [\[6\]](#page-21-2)

#### <span id="page-21-0"></span>2.3. Az e-learning megoldások személyi feltételei

<span id="page-21-3"></span>Az e-learning megoldások személyi feltételei azok az emberek és szerepkörök, akik részt vesznek az e-learning folyamatában, és akik szükségesek ahhoz, hogy az elearning rendszer hatékonyan működjön. Ezek a személyi feltételek magukban foglalják az oktatókat, a tanulókat, a tartalomfejlesztőket és az adminisztrátorokat. [\[2\]](#page-21-3) [\[4\]](#page-21-4) [\[5\]](#page-21-5) [\[6\]](#page-21-2)

Az oktatók az e-learning rendszer fontos részei, akik felelősek az oktatási tartalmak létrehozásáért és szállításáért. Feladatuk lehet kurzusok tervezése, tananyagok készítése, online előadások tartása és a diákok értékelése. [\[2\]](#page-21-3) [\[4\]](#page-21-4) [\[5\]](#page-21-5) [\[6\]](#page-21-2)

<span id="page-21-4"></span>A tanulók az e-learning rendszer felhasználói, akik részt vesznek az online tanulási tevékenységekben. Ők azok, akik hozzáférnek az oktatási tartalmakhoz, részt vesznek a kurzusokon és végzik el a feladatokat és a vizsgákat.[\[2\]](#page-21-3) [\[4\]](#page-21-4) [\[5\]](#page-21-5) [\[6\]](#page-21-2)

A tartalomfejlesztők felelősek az oktatási tartalmak létrehozásáért és fejlesztéséért. Ez magában foglalhatja szöveges, képi és hangzó anyagok létrehozását, valamint interaktív tanulási eszközök és vizuális segédanyagok fejlesztését. [\[2\]](#page-21-3) [\[4\]](#page-21-4) [\[5\]](#page-21-5) [\[6\]](#page-21-2)

<span id="page-21-5"></span>Az adminisztrátorok felelősek az e-learning rendszer infrastrukturális és operatív feladataiért. Ezek közé tartozik a rendszer karbantartása és frissítése, a felhasználók regisztrációja és hozzáféréseinek kezelése, valamint a kurzusok és tanulók adminisztratív támogatása.[\[2\]](#page-21-3) [\[4\]](#page-21-4) [\[5\]](#page-21-5) [\[6\]](#page-21-2)

<span id="page-21-2"></span>Ezen szereplők jelenléte és együttműködése elengedhetetlen az e-learning rendszer hatékony működéséhez és a sikeres tanulási folyamatokhoz. [\[2\]](#page-21-3) [\[4\]](#page-21-4) [\[5\]](#page-21-5) [\[6\]](#page-21-2)

#### <span id="page-21-1"></span>3. E-könyvek készítésére szolgáló szoftverek

Az e-könyv (elektronikus könyv) olyan digitális formátumú könyv, amely elektronikus eszközökön, például okostelefonokon, táblagépeken, e-könyv olvasókon vagy számítógépeken olvasható. Az ilyen könyvek általában tartalmazzák a hagyományos könyvekhez hasonló szöveges információkat, képeket és grafikákat, de azokat elektronikus formában jelenítik meg. [\[9\]](#page-22-0)

Az e-könyvek digitális formátumban vannak, így könnyen hordozhatók és szállíthatók. Egyetlen eszközön több e-könyvet is tárolhatunk, ami ideális utazásokhoz vagy mindennapi olvasáshoz. Számos funkciója is van, amelyek előnyösebbé teszik őket a hagyományos nyomtatott könyvekhez képest. [\[9\]](#page-22-0)

<span id="page-22-0"></span>Ilyen például, hogy lehetővé teszik a keresési funkciókat, ami gyorsan és könnyen megtalálhatóvá teszi a kívánt információkat. Emellett lehetőség van a tartalom gyors áttekintésére és ugrásokra a könyv különböző részei között.Általában számos testreszabási lehetőséget kínálnak, mint például a betűtípus és méret, háttérvilágítás beállításai, valamint a szövegkönyvjelzők elhelyezése. Bizonyos e-könyvek interaktív elemeket is tartalmazhatnak, például hiperhivatkozásokat, videókat, hanganyagokat vagy interaktív teszteket, amelyek segítségével a tartalom még élvezetesebbé válik.[\[9\]](#page-22-0) Az e-könyveket széles körben használják mindenféle olvasási célokra, beleértve a szórakoztatást, az oktatást és a tájékozódást is. Azok számára ideálisak, akik szeretik az olvasást, de előnyben részesítik a digitális formátumokat a hagyományos könyvek helyett. Az e-könyvekkel foglalkozók között vannak olvasók, szerzők, kiadók és könyvtárak is, akik részt vesznek az e-könyvek terjesztésében és felhasználásában. A szoftver olyan programok összessége, amelyeket egy számítógép vagy más elektronikus eszköz használ, hogy végrehajtsanak különböző feladatokat vagy műveleteket. A szoftverek lehetnek különböző típusúak és funkcióik szerint, és általában a számítógépek és más digitális eszközök működését irányítják vagy segítik.[\[9\]](#page-22-0)

Különböző típusú szoftvereket különböztetünk meg:[\[9\]](#page-22-0)

- Operációs rendszerek: Ezek a szoftverek irányítják a számítógépek és más eszközök alapvető működését, és lehetővé teszik a felhasználók számára, hogy interakcióba lépjenek a hardverrel és más szoftverekkel;[\[9\]](#page-22-0)
- Alkalmazások: Ez a szoftverkategória magában foglalja az olyan programokat, mint például a szövegszerkesztők, prezentációs szoftverek, adatbáziskezelők, böngészők és egyéb számítógépes alkalmazások, amelyeket a felhasználók különféle feladatok végrehajtására használnak;[\[9\]](#page-22-0)

• Ezek a szoftverek segítik a fejlesztőket az alkalmazások és egyéb szoftverek létrehozásában és fejlesztésében, például kódszerkesztők, fordítók, tesztelő eszközök és integrációs platformok.[\[9\]](#page-23-1)

#### E-könyvek létrehozására szolgáló szoftverek

<span id="page-23-1"></span>Az e-könyvek létrehozására szolgáló szoftverek olyan alkalmazások vagy eszközök, amelyek lehetővé teszik az e-könyvek szerkesztését, formázását és publikálását digitális formátumban. Ezek a szoftverek általában különféle funkciókat és eszközöket kínálnak a szerzőknek és kiadóknak az e-könyvek létrehozásához és megjelenítéséhez. [\[9\]](#page-23-1)

Ezek a szoftverek lehetővé teszik a felhasználók számára, hogy létrehozzanak professzionális és vonzó e-könyveket, amelyek különféle formátumokban, például EPUB, MOBI vagy PDF formátumban elérhetők. A legtöbb e-könyv létrehozó szoftver rendelkezik szerkesztési funkciókkal, amely során lehetőség van a szöveg szerkesztésére, formázására és stílusának(kinézetének) testreszabására. Ide értjük a betűtípusok, méretek és színek szerkesztésének a lehetőségére is. Ezen kívül lehetőségünk van még képek, grafikk, videók és hanganyagok beillesztésére és kezelésére az e-könyvben. Továbbá a szerzőknek lehetőségük van a könyv struktúrájának és fejezeteinek kialakítására, tartalomjegyzék illetve a mellékletek elkészítésére.[\[9\]](#page-23-1) A szoftverek lehetővé teszik az e-könyvek különböző formátumokba való konvertálását és formázását, hogy azok kompatibilisek legyenek a különböző e-könyv olvasók és platformokkal. A felhasználók előzetesen megtekinthetik az e-könyvet különböző eszközökön és platformokon, hogy ellenőrizzék a megjelenést és a funkcionalitást.A szoftverek lehetővé teszik az e-könyvek publikálását és megosztását online könyvesboltokban vagy más digitális platformokon. [\[9\]](#page-23-1)

Ezek a funkciók segítik a szerzőket és kiadókat a magas minőségű és vonzó e-könyvek létrehozásában, amelyek széles körben elérhetők és olvashatók digitális formában. [\[9\]](#page-23-1)

#### <span id="page-23-0"></span>3.1. PressBooks

Az alkalmazás kifejezetten az oktatási és tudományos területekre fókuszál, és nyílt forráskódú megoldásokat kínál a tartalom létrehozásához és terjesztéséhez. A digitális kor hatalmas változásokat hozott a könyvkiadás területén. Az egyre növekvő igényeket kiszolgálva jött létre a Pressbooks. [\[10\]](#page-24-0)

A Pressbooks egy felhőalapú, webes alkalmazás, amely lehetőséget biztosít a felhasználók számára, hogy könnyedén és gyorsan létrehozzanak, formázzanak, szerkesszenek és publikáljanak digitális könyveket és más tartalmakat.Az alkalmazás rendkívül intuitív és könnyen kezelhető, így még azok is könnyen eligazodhatnak benne, akiknek nincs programozási vagy grafikai tervezési ismerete.Ez a jelentőségű vállalkozás alapvetően megváltoztatta a könyvkiadás módját és a tartalom terjesztését.[\[10\]](#page-24-0)

#### Alapítás és célkitűzések

<span id="page-24-0"></span>A Pressbooks megalapítója Hugh McGuire, aki a Montreali McGill Egyetemen tanult irodalomtudományokat és filozófiát. Az alapítás ötlete azért fogant meg, mert McGuire-nek saját könyvei publikálásához volt szüksége egy olyan eszközre, amely könnyen kezelhetővé teszi a digitális könyvek létrehozását és formázását. A céget 2011-ben hozta létre, és azóta is folyamatosan fejlődik és növekszik. [\[10\]](#page-24-0)

A Pressbooks alapítói közé tartozik még Steel Wagstaff, aki az oktatás technológiájában és a könyvtári tudományokban rendelkezik tapasztalattal. Ő segített McGuire-nek a platform oktatási célú továbbfejlesztésében és elterjesztésében.[\[10\]](#page-24-0)

Az alapítók közül még egy fontos név Rachel Roberston, aki a Pressbooksnél a közösségi és marketing tevékenységekért felelős, és segíti az ügyfelekkel való kapcsolattartást és a platform népszerűsítését. [\[10\]](#page-24-0)

A Pressbooks számos funkciót és szolgáltatást kínál a felhasználók számára. Ezek közé tartoznak: [\[10\]](#page-24-0)

#### Könyvkészítő Eszközök

A platformon belül különböző sablonok és eszközök állnak rendelkezésre, amelyek segítségével könnyedén létrehozhatóak a digitális könyvek, beleértve a címoldalakat, fejezetcímsorokat, tartalomjegyzéket és más formázási elemeket. [\[10\]](#page-24-0)

A Pressbooks menüje számos fontos funkciót és lehetőséget kínál az oktatók és tanárok számára a digitális tananyagok létrehozásához és kezeléséhez.[\[10\]](#page-24-0)

#### Vezérlőpult (Dashboard)

A Vezérlőpult az első olyan látvány, amelyet az oktatók és tanárok látnak belépéskor. Ez a központi hely, ahol megtekinthetik az összes aktív projektet, valamint hozzáférhetnek a szerkesztési és publikálási funkciókhoz.[\[10\]](#page-25-0)

#### Könyvkészítő (Book Creator)

A Könyvkészítő eszköz segítségével lehetőség van új projektek létrehozására vagy a korábban elkezdett projektek folytatására. Itt választhatnak sablonokat, kezelhetik a fejezeteket és testreszabhatják a könyvek formázását.[\[10\]](#page-25-0)

#### Könyvek (Books)

<span id="page-25-0"></span>Ez a menüpont lehetővé teszi az összes létrehozott könyv és tananyag megtekintését és kezelését. Itt válogathatnak a korábban létrehozott projektek között, és elérhetik azok szerkesztési lehetőségeit.[\[10\]](#page-25-0)

#### Importálás (Import)

Az Importálás funkció lehetővé teszi a tartalmak importálását más forrásokból, például Word dokumentumokból. Ez segít abban, hogy könnyedén átvihessék a meglévő tartalmakat a Pressbooks platformra és folytathassák a szerkesztést.[\[10\]](#page-25-0)

#### Exportálás (Export)

Az Exportálás funkciók lehetővé teszik a kész könyvek exportálását különböző formátumokban, mint például PDF, ePub vagy MOBI. Ez segít abban, hogy a könyveket más platformokon is megoszthassák vagy nyomtathassák.[\[10\]](#page-25-0)

#### Kollaboráció (Collaborate)

A Kollaboráció menüpontban lehetőség van a projektben résztvevők meghívására és a közös munka megkezdésére. Itt lehetőség van a szerzők és szerkesztők közötti kommunikációra és együttműködésre.[\[10\]](#page-25-0)

#### Beállítások (Settings)

A Beállítások menüpontban az oktatók és tanárok testre szabhatják a könyveik

beállításait, például a címoldalak megjelenését, a stíluslapokat és egyéb formázási beállításokat.[\[10\]](#page-26-0)

#### Statisztikák (Statistics)

A Statisztikák menüpontban nyomon követhetik az oktatók és tanárok a könyveik teljesítményét, például az olvasottságot és az aktivitást. Ezen menüpontokon kívül a Pressbooks rendelkezik egyéb kisebb funkciókkal és beállításokkal is, amelyek segítik az oktatókat és tanárokat a hatékonyabb és professzionálisabb digitális tananyagok létrehozásában és kezelésében. További funkciók:[\[10\]](#page-26-0)

- <span id="page-26-0"></span>• Fejezetcímsorok és Alcímek Szerkesztése A Pressbooks lehetővé teszi az oktatók számára, hogy részletesen szerkesszék a könyvek fejezetcímsorait és alcímeit. Ez segít abban, hogy a tananyagok logikus és könnyen navigálható struktúrával rendelkezzenek.[\[10\]](#page-26-0)
- Tartalomjegyzék és index Az oktatók könnyedén létrehozhatnak és szerkeszthetnek tartalomjegyzékeket és indexeket a könyveikben. Ez segít az olvasóknak a gyors navigációban és a keresett információk könnyebb megtalálásában.[\[10\]](#page-26-0)
- Képek, Grafikonok, és Más Grafikai Elemek Beillesztése A platform lehetővé teszi a képek, grafikonok, diagramok és más grafikai elemek egyszerű beillesztését a tananyagokba. Ez vizuálisan vonzóbbá teszi a tananyagokat és segíti a tanulók jobb megértését.[\[10\]](#page-26-0)
- Hiperhivatkozások és Linkek Beillesztése Az oktatók könnyedén hozzáadhatnak hiperhivatkozásokat és linkeket a tananyagokhoz, így az olvasók könnyen elérhetik a további forrásokat és információkat az interneten.[\[10\]](#page-26-0)
- Stíluslapok és Stílusok Testreszabása A Pressbooks lehetőséget biztosít a stíluslapok és stílusok testreszabására. Az oktatók szabadon megválaszthatják a betűtípusokat, betűméreteket, színeket és egyéb formázási elemeket a könyveikben, így egységes és vonzó megjelenést biztosíthatnak.[\[10\]](#page-26-0)
- Kereső Funkció A platform kereső funkciója lehetővé teszi az olvasók számára, hogy gyorsan megtalálják a keresett kifejezéseket és információkat a könyvek-

ben. Ez segíti az olvasók hatékonyabb navigációját és a releváns tartalmak gyors elérését.[\[10\]](#page-27-0)

- Megosztás és Publikálás A Pressbooks lehetővé teszi az oktatók számára, hogy könnyedén megosszák és publikálják digitális tananyagaikat. Az oktatók választhatnak az online vagy offline publikálás között, valamint beállíthatják a könyvek hozzáférési jogait és licencét.[\[10\]](#page-27-0)
- Nyomtatható Verziók Készítése Az oktatók könnyedén készíthetnek nyomtatható verziókat a könyveikből a Pressbooks segítségével. Ez lehetővé teszi a tananyagok hagyományos papíralapú formában való megosztását és használatát.[\[10\]](#page-27-0)

#### Nyílt Forráskód (Open Source)

<span id="page-27-0"></span>A Pressbooks nyílt forráskódú platform, ami azt jelenti, hogy a program forráskódja nyilvánosan hozzáférhető és szerkeszthető. Ez lehetővé teszi a fejlesztők és programozók számára, hogy szabadon módosítsák és fejlesszék a programot, valamint hozzájáruljanak az új funkciók és javítások létrehozásához.[\[10\]](#page-27-0)

A nyílt forráskódú megoldások rugalmasságot és adaptálhatóságot biztosítanak az oktatási intézmények számára. Az oktatók és tanárok könnyen testre szabhatják és alkalmazhatják a Pressbooks-t az oktatás specifikus igényeikhez és stílusukhoz. Emellett a közösségi fejlesztés lehetősége révén folyamatos fejlesztések és újítások jelennek meg a platformon. [\[10\]](#page-27-0)

#### Hozzáférhetőség (Accessibility)

A Pressbooks arra törekszik, hogy a digitális tananyagok minél szélesebb körben hozzáférhetők legyenek. Ez magában foglalja az olyan funkciókat és beállításokat, amelyek segítik a tanulókat különböző igényekkel és képességekkel.[\[10\]](#page-27-0)

A hozzáférhetőségi szempontok figyelembevétele lehetővé teszi, hogy a digitális tananyagok könnyebben elérhetők legyenek a különböző képességekkel rendelkező tanulók számára. Például, a Pressbooks lehetőséget biztosít az olvasási és navigációs segédprogramokkal való kompatibilitásra, a betűtípusok és betűméretek testreszabására, valamint más hozzáférhetőségi funkciók beállítására.[\[10\]](#page-27-0)

A Pressbooks esetében az alap szolgáltatásokhoz, például a könyvkészítéshez és szerkesztéshez, valamint az online publikáláshoz nem szükséges fizetni. A platform alapvető funkciói ingyenesen elérhetők mindenk számára, aki regisztrál és létrehoz egy fiókot a Pressbooks-on.[\[10\]](#page-28-1)

Az ingyenes verzióhoz tartozó alapfunkciók közé tartozik például a könyvkészítő eszköz, a fejezetek és tartalomjegyzék szerkesztése, az exportálás különböző formátumokba (pl. PDF, ePub), az online közzététel és megosztás lehetősége, valamint az alapvető testreszabási lehetőségek.Ám ezt az ingyenes verziót csak 7 napig lehet igénybe venni. Ha a próbaidő lejárta után még szeretnéd használni választhatsz a különböző fizetős verziók közül.[\[10\]](#page-28-1)

<span id="page-28-1"></span>Azonban érdemes megjegyezni, hogy a Pressbooks egyes speciálisabb vagy kiegészítő funkciói, például bizonyos sablonok vagy extra szolgáltatások, esetlegesen fizetős lehetnek. Ez általában akkor merül fel, ha az oktatók vagy tanárok olyan speciális igényekkel rendelkeznek, amelyek extra funkciókat vagy szolgáltatásokat igényelnek a platformon.[\[10\]](#page-28-1)

#### <span id="page-28-2"></span><span id="page-28-0"></span>3.2. Calibre

#### Mi a Calibre?

A Calibre egy ingyenes és nyílt forráskódú szoftver, amelyet az elektronikus könyvek (e-könyvek) kezelésére, szervezésére és olvasására terveztek. Ez az eszköz számos funkciót kínál az e-könyvek konvertálásától kezdve azok szinkronizálásáig és katalogizálásáig. A Calibre rendkívül sokoldalú, és segítségével könnyedén kezelheti az e-könyveit, függetlenül attól, hogy milyen formátumban vannak vagy milyen eszközön szeretné őket olvasni. [\[11\]](#page-28-2)

#### Mire használják a Calibre-t?

Az emberek széles körben használják a Calibre-t az e-könyvekkel való munkához. Néhány főbb felhasználási módja:[\[11\]](#page-28-2)

• E-könyv olvasás: A Calibre lehetővé teszi az e-könyvek olvasását különböző eszközökön, például számítógépen, okostelefonon vagy olvasókészüléken.[\[11\]](#page-28-2)

- E-könyv konvertálás: Az alkalmazás segítségével az e-könyveket különböző formátumok között lehet konvertálni, például EPUB-ról MOBI-ra vagy PDFre.[\[11\]](#page-29-0)
- E-könyv szerkesztés: A Calibre lehetővé teszi az e-könyvek szerkesztését, formázását és annotálását, hogy testre szabottabb olvasási élményt nyújtson.[\[11\]](#page-29-0)
- E-könyv szinkronizálás: Az alkalmazás segítségével szinkronizálhatja az ekönyveket különböző eszközei között, például számítógép és olvasókészülék között.[\[11\]](#page-29-0)
- <span id="page-29-0"></span>• E-könyv katalógusba rendezés: A Calibre lehetővé teszi az e-könyvek katalógusba rendezését, címkézését és kategorizálását, hogy könnyen megtalálhassa és szervezhesse azokat.[\[11\]](#page-29-0)

#### <span id="page-30-0"></span>3.3. TurboSite

A TurboSite egy ingyenes szoftver, amley elektronikus tankönyvek készítésére szolgál, másfelől alkalmas online tankönyv(e-könyv, e-book) készítésére és fejlesztésére is. Az elektronikus tankönyv létrehozásához elegendő két kattintás és már létre is hoztuk első elektronikus tankönyvünket. Ezután már csak annyi a dolgunk, hogy a számunkra szükséges oldalakkal és tartalmakkal töltsük meg. A szoftver HTML kód formájában íródik, amit egy külön mappában láthatunk. Ezt a tankönyvet bármilyen eszközről meg lehet tekinteni egy webböngésző segítségével. [\[12\]](#page-30-1)

#### Új projekt létrehozása a TurboSite alkalmazásban[\[12\]](#page-30-1)

Ahhoz, hogy a TurboSite-ot alkalmazni tudjuk, először telepíteni kell a számítógépre. Az alkalmazás telepíthető Windows-ra, Android-ra, macOS-ra és iOS-re is. Legújabb verziója: TurboSite 1.7.1.[\[12\]](#page-30-1)

<span id="page-30-1"></span>Telepítés után indítsd el a programot. Ekkor megjelenik az üdvözlő ablak(4.ábra).[\[12\]](#page-30-1)

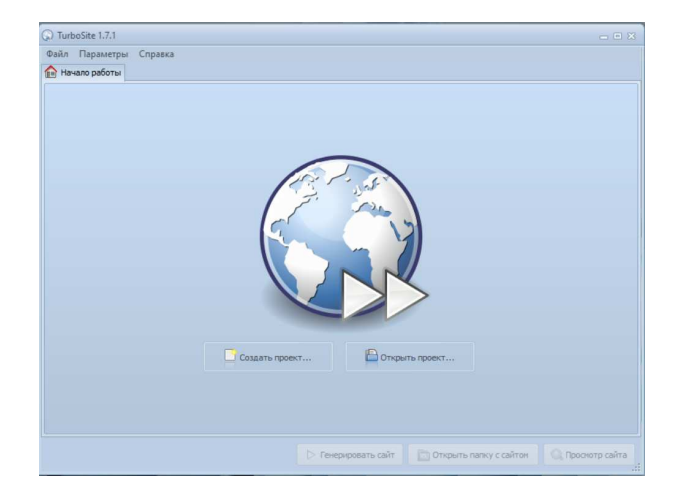

4. ábra. Üdvözlő ablak

<span id="page-30-2"></span>Ahogy az ábrán is láthatjuk, két opció közül választhatunk:[\[12\]](#page-30-1)

- 1. Projekt szerkesztése;
- 2. Projekt megnyitása.

Amennyiben már dolgoztunk a programban és van egy kész fájlunk és azt szeretnénk folytatni, akkor válasszuk a projekt megnyitása opciót. Ha viszont egy teljesen új projektet szeretnénk létrehozni, válasszuk a projekt szerkesztése opciót. Fontos kiemelnünk azt a tényt, hogy az elektronikus tankönyv projektet névvel ellátva, egy üres mappába mentsük. Miután ezeket a műveleteket végrehajtottuk, a következő kép tárul elénk:[\[12\]](#page-30-1)

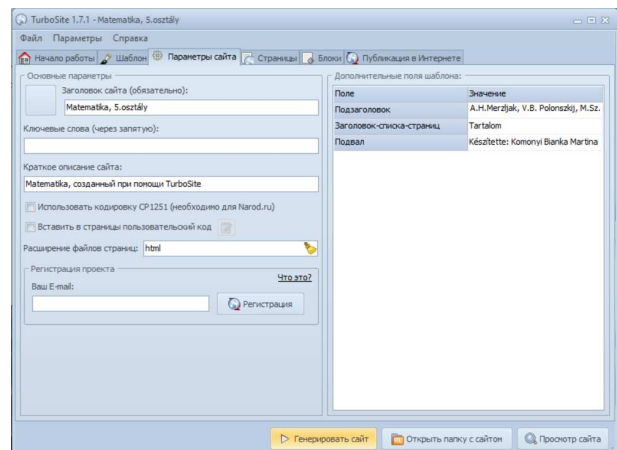

<span id="page-31-1"></span>5. ábra. A programban dolgozunk

Ebben a panelben beállíthatjuk az oldal paramétereit, úgy mint:

1. Miről fog szólni az oldalunk?-tehát mi lesz a főcím?Ez lesz a webhelyünk címe, ami a tankönyv fejlécében jelenik meg.[\[12\]](#page-31-0)

2. Alcímet adhatunk a főcímhez. Az elektronikus tankönyv fejlécében jelenik meg.[\[12\]](#page-31-0)

3.Az oldallista címsora (felirat a tatalom feletti oldalsávban)

<span id="page-31-0"></span>4. Megadhatjuk, ki lesz az oldal szerzője? Ez a tankönyv alján fog megjelenni.[\[12\]](#page-31-0) Ezután megnyomjuk az "oldal generálása" gombot, majd az "oldal megtekintése" gombot. Ezután megnyitja a kész weboldalunkat. A következőkben át fogjuk tekinteni, milyen műveletek és hogyan hajthatóak végre a TurboSite alkalmazásban.[\[12\]](#page-31-0)

A TurboSite csupán egy eszköz a tankönyvek tartalmának HTML oldalakká alakítására. Ennek következtében a tankönyvek fejlesztése során főként az anyagok előkészítése (szövegek, képek, videók stb.) jelenti a lényeges részt. A program beépített szerkesztőjében az oldal szövegformázását nem javasolt elvégezni, mivel az nem működik megfelelően. Előzetesen elő kell készíteni az összes tartalmat egy olyan szövegszerkesztőben, amely kényelmes számodra, például:[\[12\]](#page-31-0)

- Microsoft Word
- OpenOffice
- WordPad

#### A weboldal formázása

Minden oldalt érdemes külön fájlokként létrehozni az egyik felsorolt programban. Csak a következő eszközöket javasoljuk használni:[\[12\]](#page-32-0)

- félkövér betűk;
- dőlt betűk;
- aláhúzott- és áthúzott szöveg;
- számozott- és felsorolt lista;
- szöveg alatti- és szöveg feletti jelzés;
- linkek és képek.

Mindezeket az elemeket könnyedén létre lehet hozni különböző programokban. Íme, hogyan lehet használni a felsorolt eszközöket különálló fájlok létrehozásához:[\[12\]](#page-32-0)

#### Félkövér szöveg:

<span id="page-32-0"></span>Válasszuk ki azt a szöveget, amelyet félkövérnek szeretne tenni, majd használjuk a megfelelő formázást a programban (pl. a "B" vagy "Félkövér" gombot).[\[12\]](#page-32-0)

#### Dőlt betűs szöveg:

Hasonlóan, válasszuk ki a szöveget, és alkalmazzuk rá a dőlt formázást (pl. az "I" vagy "Dőlt" gombot). $[12]$ 

#### Aláhúzott szöveg:

Az aláhúzott szöveghez rendszerint elérhető egy gomb vagy parancs (pl. az "U" vagy  $A$ láhúzás"). [\[12\]](#page-32-0)

#### Áthúzott szöveg:

Néhány program lehetőséget biztosít a szöveg áthúzására is. Általában ezt a kontextusmenüben vagy a panelen található gomb segítségével lehet megtenni.[\[12\]](#page-32-0)

#### Számozott- és felsorolt lista:

Használjuk a megfelelő lehetőségeket a számozott vagy felsorolt listák létrehozásához.[\[12\]](#page-33-0)

#### Szöveg alatti- és feletti jel:

Hasonlóan, keressük meg a funkciót a szöveg aláhúzásához vagy feletti jellel való megjelenítéséhez, majd alkalmazzuk a szükséges karaktereket.[\[12\]](#page-33-0)

#### Linkek és képek:

A hiperhivatkozások beszúrásának opcióját használjuk a linkek létrehozásához, majd adjuk meg az URL-t. Kép beszúrásához használjuk a képek beszúrásának funkcióját, és válasszuk ki a megfelelő fájlt. [\[12\]](#page-33-0)

A szöveg és képek stílusát csak a sablonban kell meghatározni CSS stílusok segítségével. Ez lehetővé teszi a rugalmasságot a téma finomításában, mivel egy stílus megváltoztatása egy fájlban az egész tankönyvre vonatkozik.[\[12\]](#page-33-0)

#### Képek beszúrása

<span id="page-33-0"></span>Képeket csak a TurboSite programon keresztül érdemes hozzáadni. Szövegszerkesztőben képeket beilleszteni értelmetlen, mivel az ottani módosítások nem maradnak meg a tartalom másolásakor. Egyszerűen csak számozzuk meg az alábbi példa szerint: 1-3.jpg. Ez a megnevezés jelzi, hogy a kép az első oldalhoz tartozik, és a harmadik ábra lesz.[\[12\]](#page-33-0)

Videó- és hanganyag Az videofájlokat érdemes átkódolni .mp4 formátumba. Az audiófelvételeket pedig .mp3 formátumba. Ezzel elkerülhetjük a böngészőkkel való összeférhetetlenséget. Azonosításukhoz használj érthető neveket, például:[\[12\]](#page-33-0)

- $\bullet$  1-1.mp4
- $\bullet$  2-1.mp4
- $\bullet$  1-1.mp3

#### Prezentációk

A PowerPoint formátumú prezentációkat nem lehet feltölteni. Azonban a prezentáció diáit egy diavetítő formájában fel lehet tölteni. Ebben az esetben az összes áttűnések és animációk nem maradnak meg. [\[12\]](#page-34-0)

Mentse el az összes PowerPoint diát képek formátumba (Fájl - Mentés másként - Kép formátumban JPEG - Az összes dia). Ennek eredményeként egy mappa jön létre a prezentáció dia képeivel. Az átkódolási problémák elkerülése érdekében azonnal át kell nevezni a mappát presentation1-re(vagy tetszés szerint átnevezhetjük), a diákat pedig Dia1.jpg, Dia2.jpg stb. néven kell elnevezni(6.ábra).[\[12\]](#page-34-0) Új oldal hozzáadá-

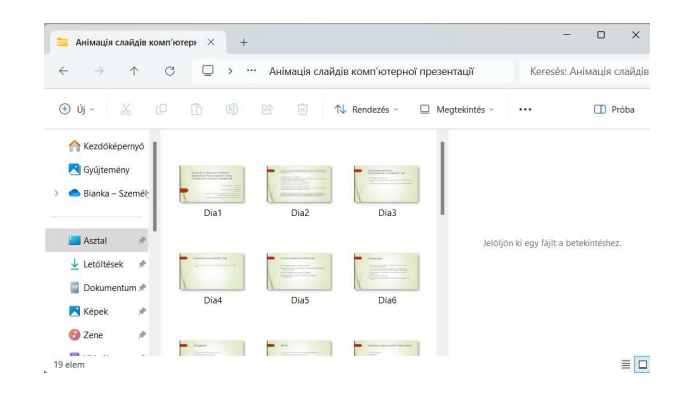

6. ábra. Prezentáció JPEG formátumban

#### <span id="page-34-1"></span><span id="page-34-0"></span>sa

Az Oldalak fül két fő részből áll. Az ablak bal részén látható az összes oldal listája, ahol új oldalakat lehet hozzáadni és törölni. A jobb oldalon pedig azok tartalma és beállításai jelennek meg.[\[12\]](#page-34-0)

Alapértelmezettként a programban már létezik egy főoldal (index). Általában ezt az oldalt az előszóhoz tartják fenn.[\[12\]](#page-34-0)

Kattintson az Hozzáadás gombra. Megjelenik egy új elem a lapok listájában. Töltse ki a Cím mezőt. Most a jobb oldalon, a Vizuális szerkesztő fülön, be lehet szúrni az oldal teljes szövegét egy előre elkészített szöveges dokumentumból.[\[12\]](#page-34-0)

Nem érdemes közvetlenül másolni a szöveget és beilleszteni a TurboSite-ba. Ajánlott eltávolítani a Word által beállított felesleges formázást egy külső szerkesztőben. Ez jelentősen felgyorsítja az oldal betöltését, különösen mobil eszközökön.[\[12\]](#page-35-0)

Az HTML kód fülön jelentősen növelhető a tankönyv funkcionalitása. Például be lehet szúrni:[\[12\]](#page-35-0)

- videofájlokat
- hangfájlokat
- prezentációkat
- képleteket
- külső teszteket
- keresztrejtvényeket

A változások mentéséhez kattintsunk a "Webhely generálása" gombra. Majd ellenőrizzük az eredményt - "Webhely megtekintése".[\[12\]](#page-35-0)

#### Tartalomjegyzék

<span id="page-35-0"></span>Miután hozzáadtuk az összes szükséges oldalt az elektronikus tankönyvhöz, kitöltjük a tartalomjegyzék oldalt. Ugrás az első oldalra (index). Adjuk hozzá az összes oldal listáját a vizuális szerkesztőben. Oszlassuk el ezt a listát többszintű felsorolássá, hogy könnyen átlátható legyen.[\[12\]](#page-35-0)

Csak a megfelelő oldalakra mutató linkeket kell még beállítani: kijelöljük a tartalomjegyzék pontját - Válasszuk ki az Eszközök közül a Link opciót - Az oldal projektje - Megadja az oldalt.[\[12\]](#page-35-0)

#### Az elektronikus tankönyv formázása

Az "Sablon" fül alatt megváltoztathatja az elektronikus tankönyv külső megjelenését. Ehhez csak ki kell választani a tetszőleges sablont, majd kattintani a "Webhely generálása" gombra.[\[12\]](#page-35-0)

A sablonokat testre szabhatja az egyéni preferenciái szerint. Ehhez minimális CSS nyelvi ismeretekre lesz szükség. A fizetős videókurzusban tanfolyamok találhatók a sablon szerkesztéséről, valamint 3 prémium sablon, amelyek mobil eszközökre

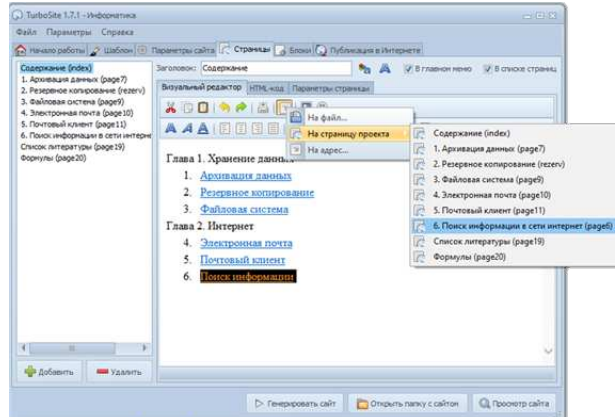

<span id="page-36-1"></span>7. ábra. Hivatkozás

is alkalmazhatók. A TurboSite beépített sablonjai nem alkalmazkodnak a mobil eszközökhöz. [\[12\]](#page-36-0)

Az elektronikus tankönyvet a "publichtml" mappában menti el. Ahhoz, hogy odajussunk, kattintsunk az "Oldal megnyitása" gombra a webhely mappa megnyitásához. Ezután indítsuk el ebben a mappában az index.html fájlt (ez az oldal a tartalomjegyzékkel).[\[12\]](#page-36-0)

<span id="page-36-0"></span>A publichtmml mappa a felhasználó számára készült. Ez a mappa másolható USBmeghajtóra, de lehetőség van közzétenni az interneten is. Ahhoz, hogy módosítások legyenek végrehajthatóak a tankönyvben, mindenképp mentse el az egész projekt mappáját.[\[12\]](#page-36-0)

### <span id="page-37-0"></span>4. A TurboSite gyakorlati alkalmazása

A következő oldalakon láthatjuk a TurboSite szoftvert gyakorlati alkalmazásban. Mmiután telepítettem az alkalmazást a számítógépre,kiválasztottam, milyen sablonnal szeretnék dolgozni, beállítottam, mi lesz az elektronikus tankönyvem címe, alcíme, valamint beállítottam a szerzőjét is. Ezeket a lépéseket a következő ábra szemlélteti:

| Файл<br>Параметры Справка                                                                                                    |          |                                                                                                    |                                                                                                    |
|----------------------------------------------------------------------------------------------------|----------|----------------------------------------------------------------------------------------------------|----------------------------------------------------------------------------------------------------|
| Начало работы • Шаблон                                                                                                    |          | <b>В Параметры сайта</b> Страницы в Блоки Q Публикация в Интернете                                                                                                    |                                                                                                    |
| Установленные шаблоны:<br>Atomohost<br>Azul<br>Belle (Blue)<br>Belle (Green)<br>Belle (Orange)<br>Belle (Pink)<br>Belle (Red)<br>Belle (Yellow)<br>Boosting<br>Cattleva<br>Clear Breeze<br>Condition<br>Conjuction<br>Coverage<br>Culinary<br>Customary<br>Customize<br>Deviation<br>Essence<br>Exploitable<br><b>Filaments</b><br>Fresh Scent<br>Guarantee<br>Improved<br>Indication<br>Indicator<br>Leaf Brush<br>I du Dade<br>Импортировать<br>C Скачать еще! | $\equiv$ | <b>Exploitable</b><br><b>ABTOP:</b> Free CSS Templates<br>Ссылка: http://www.freecsstemplates.org<br>Лицензия: Creative Commons Attribution 2.5<br>Светло-голубая тема с правой боковой колонкой. | · intelectuable<br>-<br><b>Littenships</b><br>Welcome to Exploration<br><b>Kristgate</b><br><b>CONTRACTOR</b><br><b>CONTRACTOR</b><br><b>COMMERCIAL</b><br>Leira izela mel distalar<br>53, 74, 7<br><b>Slight</b><br><b>DOM YOU</b> |
|                                                                                                    |          | ▷ Генерировать сайт                                                                                                    | <b>Q</b> Просмотр сайта<br>Открыть папку с сайтом                                                                                                    |

<span id="page-37-1"></span>8. ábra. Sablon kiválasztása

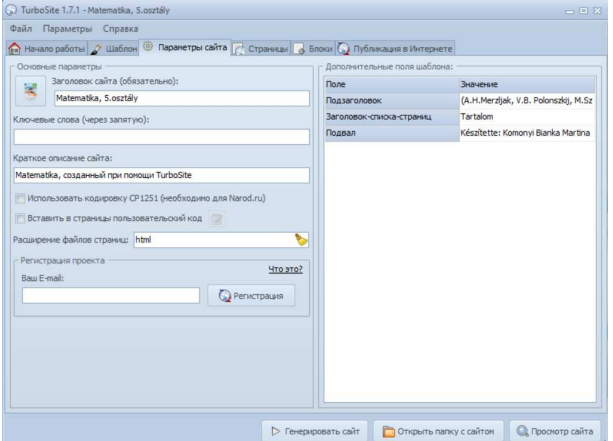

<span id="page-37-2"></span>9. ábra. Az oldal főbb beállításai

Itt állíthatjuk be a weboldalunk címét, alcímét, szerzőjét. Ennél a résznél nyílik lehetőségünk arra is, hogy amikor megnyitjuk projektünket, felül, a lap jelzésénél valamilyen ikon jelenjen meg,a mi jellemzi könyvünket(például). Ehhez annyit kell tennünk, hogy megkeressük azt a részt, ahol az oldal címét adjuk meg, mellette látható egy kis kép üres helye. Ide kattintunk a bal gombbal, ahol megjelenik egy

legördülő eszköztár azzal a felirattal, hogy "fájl beszúrása", ahogy azt a következő ábra is mutatja:

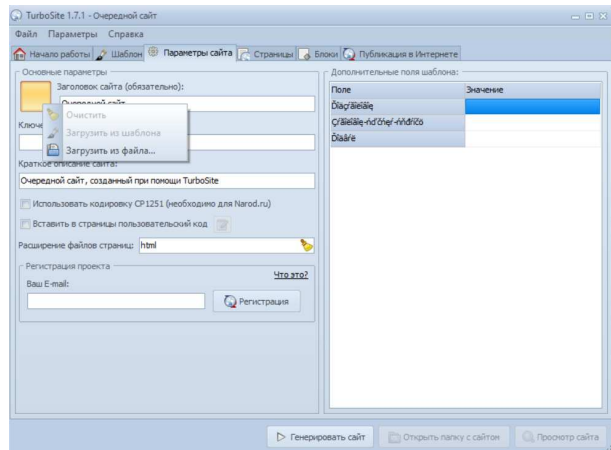

<span id="page-38-0"></span>10. ábra. Az oldal ikonja

Fontos megjegyeznünk, hogy a beszúrni kívánt képet abban a mappában kell, hogy tároljuk, ahová kezdetlegesen elmentettük projektünket.Máskülönben nem fogja észlelni a programunk a beillesztett képet. Jelentősége van annak is továbbá még, hogy a kép mérete előre megszabott. Amennyiben a megengedettnél nagyobb képet peóbálunk beilleszteni, a beillesztés sikertelen lesz.

Miután beillesztettük a kívánt képet, nincs más dolgunk, mint megnyomni az oldal generálása gombot, majd a projekt megtekintése gombot választani és láthatjuk is a végeredményt: Ezen lépések megtétele után hozzá adtam a kívánt oldalakat valamint

<span id="page-38-1"></span>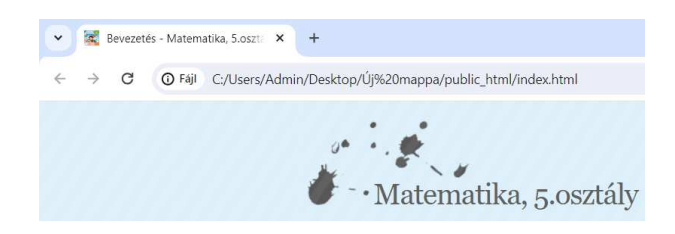

11. ábra. Az oldal beszúrt ikonja

a megfelelő tartalmakat. A következőkben láthatjuk, hogyan néz ki a tankönyv a TurboSite programban,a HTML kódformátumban, illetve magát a weboldalt is láthatjuk majd.

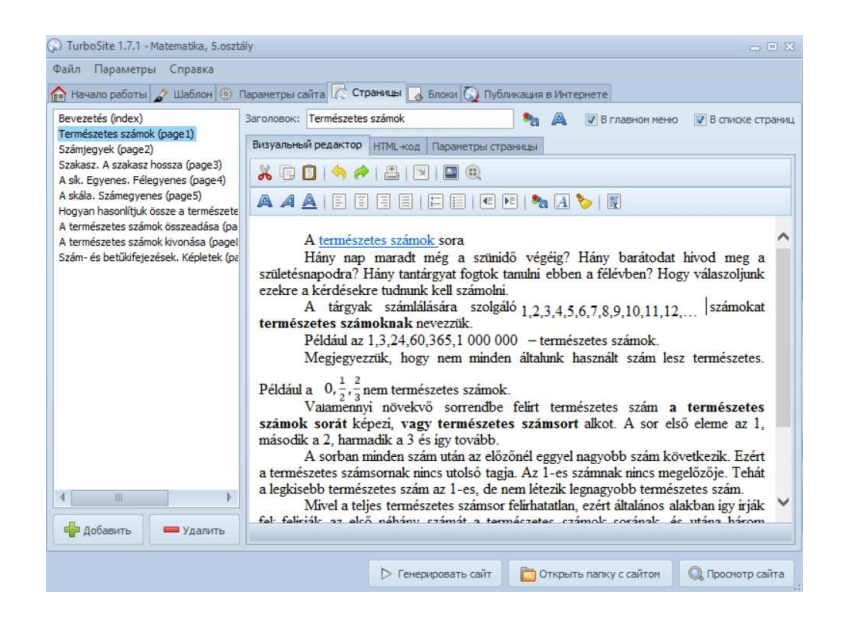

<span id="page-39-0"></span>12. ábra. Az elektronikus tankönyv a TurboSite programban

<span id="page-39-1"></span>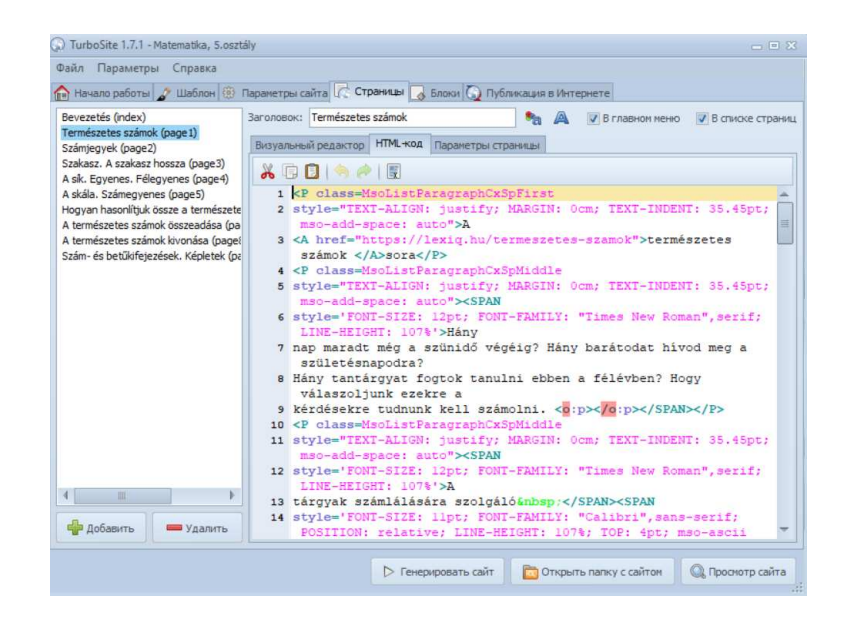

13. ábra. HTML formátum

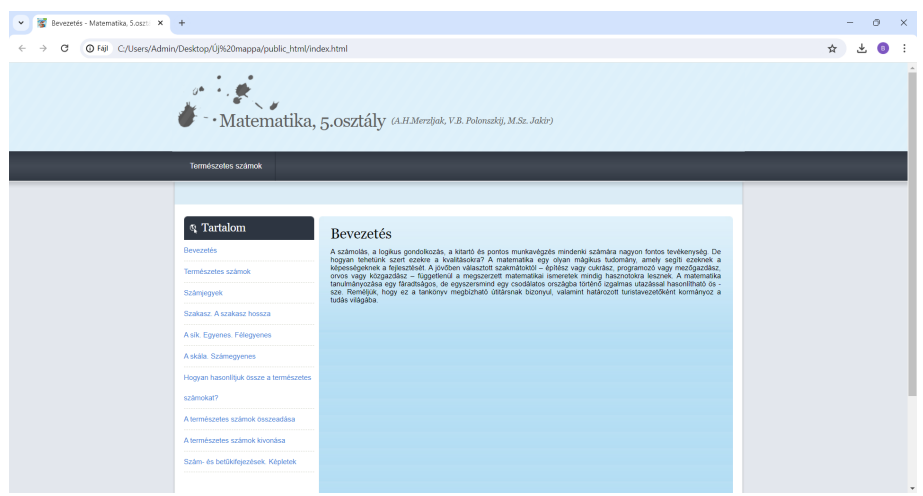

<span id="page-40-0"></span>14. ábra. A weboldal

Amint azt láthatjuk a weboldalunkon, a tartalom a bal oldalon helyezkedik el. Itt áttekinthetjük az elektronikus tananyagunk fejezeteinek a címét. Ellentétben a hagyományos tankönyvvel, itt nincs szükség arra, hogy több oldalnyit lapozzunk a tartalomjegyzék megtekintéséhez. Itt egy helyen van minden, amire csak szükségünk van. A tankönyv ebben a formátumban való létezésében az is nagyon jó dolog, hogyha másik témát szeretnénk megnyitni, nem kell először a tartalomjegyzéket kikeresni, majd a kívánt témát, mert itt csak egy kattintás választ el a kívánt téma megtekintésétől.

Miután megnyomjuk az oldal generálása gombot, majd a projekt megtekintése gombot, akkor a weboldalunk első lapját nyitja meg, ami esetünkben egy bevezetés. Azt, hogy mit láthatunk az első oldalon, azt mindenki egyénileg döntheti el és szerkesztheti meg, nem szükséges egy adott mintához ragaszkodni.

A tankönyv tartalmának szerkesztésének két módját tudjuk megkülönböztetni. Az egyik járható út, hogy előre elkészítjük oldalanként azt, hogy mit fog tartalmazni egy-egy oldal. Ezt megtehetjük például a Microsoft Word szövegszerkesztőben. Azonban fontos megjegyeznünk, hogy a szövegszerkezstőből másolt képek illetve képletek nem fognak megmaradni a TurboSite-ban, tehát ezeket a részeket magában a programban kell elvégeznünk.

A tankönyv tartalmának szerkesztésének a másik módja, hogy magába a programba írjuk meg és szerkesszük meg az adott oldalon mi szerepeljen. Jó magam is ezt választottam az elektronikus tankönyvem elkészítésénél, mivel egyszerűbbnek találtam annál, minthogy utánna keresgessem, hogy hová is kell ábrát vagy képletet beillesztenem.

#### <span id="page-41-0"></span>4.1. Hivatkozások létrehozása

Több féle hivatkozást tudunk létrehozni alkalmazásunkban. Az egyik az a tankönyvön belüli hivatkozás. Ilyen lehet például, hogy különböző témákon belül úgymond visszacsatolást biztosítunk az adott szó esetleges megmagyarázásához.

A másik típusú hivatkozást nevezhetjük segítség nyújtó hivatkozásnak, ugyanis ha az oldal végére érünk, ahhoz, hogy ne kelljen feltekernünk az oldal tetejére, lehetőségünk van ezt egy hivatkozás segítségével megtenni. E lépés megtétele után az oldal elejére való visszajutás már csak egy kattintásnyira van, ezzel is időt spórolva magunknak.

S lehetőségünk van még külső(egy adott weboldalra való) hivatkozás létrehozására, esetlegesen linkek beszúrására is. Ezen lehetőség kihasználásával még több információhoz juttathatjuk a felhasználót, valamint imételten időt spórolunk abból a szempontból, hogy minél több információhoz juttatjuk egy helyen, így nincs szükség további kereséshez, vagy csak nagyon minimális formában.

A következőkben ábrák segítségével bemutatom az említett hivatkozások létrehozásának mikéntjét.

#### 1.Külső hivatkozás

Hivatkozás létrehozásához jelöljük ki a bal egér gombot lenyomva tartva a hivatkozni kívánt szövegrészt. Ezután a menüsorból kiválasztjuk a hivatkozás menüpontot, amikor is megjelenik egy legördülő eszköztár, ahol három lehetőség közül választhatunk, amelyek a következők: "fájlra"(való hivatkozás), a "projekt oldalára"(való hivatkozás), "külső helyre"(való hivatkozás).

Esetünkben válasszuk a "külső helyre" való hivatkozás lehetőségét. Miután ezt kiválasztottuk, a következő kis ablak jelenik meg nekünk, amit a következő ábra is szemléltet:

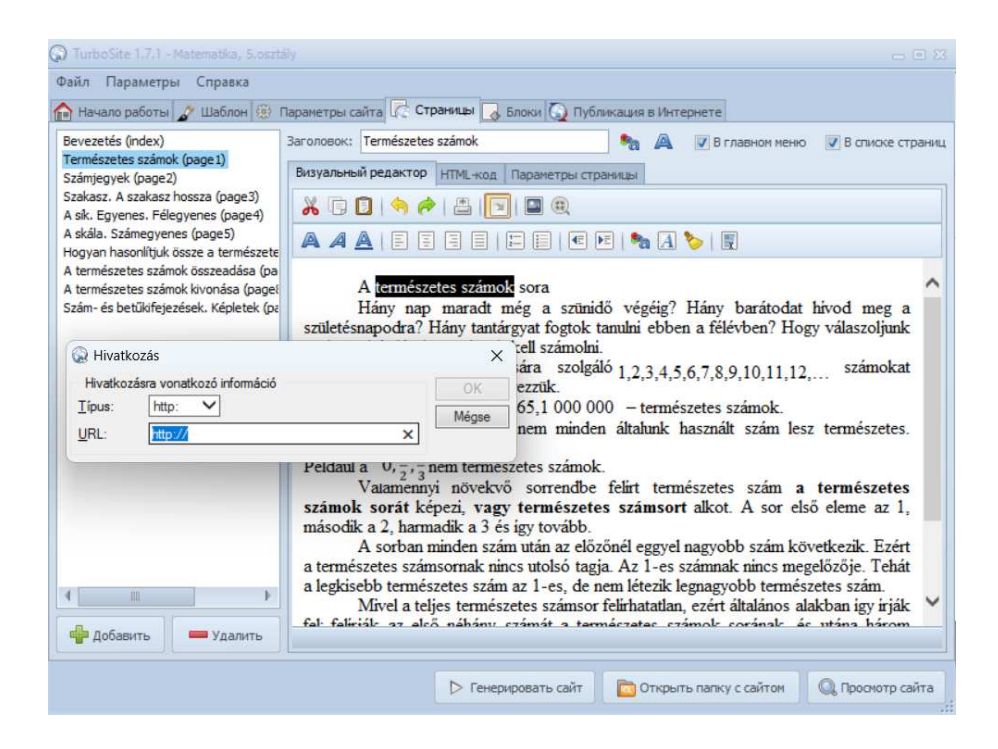

15. ábra. Külső hivatkozás

Ezen lépések megtétele után nincs más dolgunk, mint az URL: után a kis rubrikába beilleszteni a kimásolt linket(amire hivatkozni kívánunk).

#### <span id="page-42-0"></span>2.Tankönyvön belüli hivatkozás

Tankönyvön belüli hivatkozás létrehozásához jelöljük ki a bal egér gombbal a hivatkozni kívánt szövegrészt. Utána a menüsorból kiválasztjuk a hivatkozás menüpontot, amikor is megjelenik egy legördülő eszköztár, ahol a három lehetőség közül válasszuk a "projekt oldalára" való hivatkozást, majd az újabban megjelenő választási lehetőségek közül válasszuk a számunkra megfelelőt.

Ahogy azt az alábbi ábra is jól szemlélteti, munkám során a természetes számok hivatkozásához a természetes számok oldalára hivatkoztam egy későbbi fejezet során, amely hivatkozással fel szerettem volna idézni, hogy mi a természetes számok jelentése.

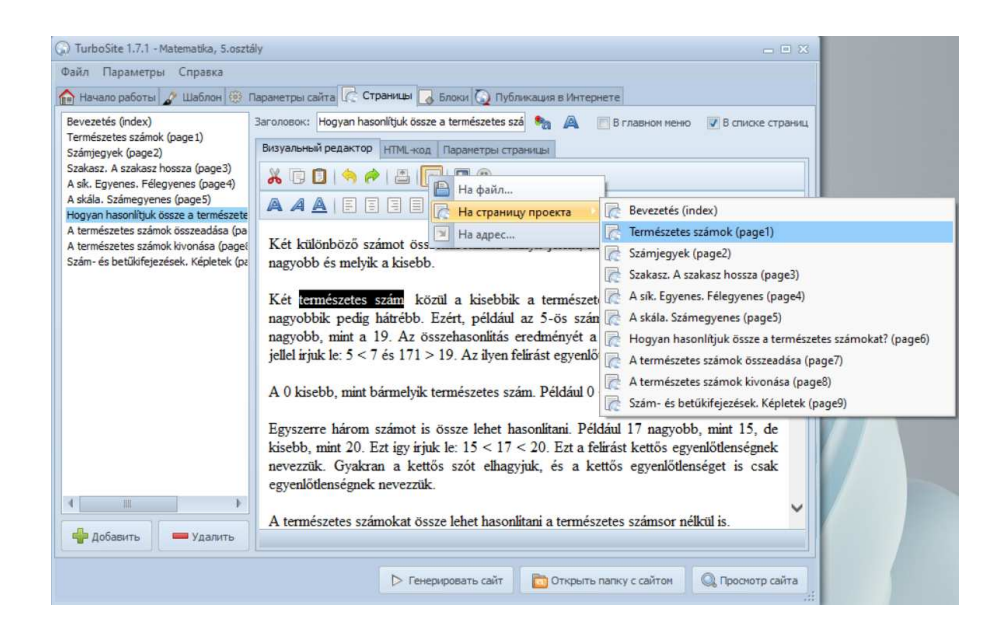

16. ábra. Tankönyvön belüli hivatkozás

#### <span id="page-43-1"></span>3.Linkek beszúrása

Linket beszúrni kétféle képpen lehetséges. Választhatju az eddig megszokott lépéseken keresztüli hivatkozás beszúrást, vagy pedig egyszerűen a kimásolt linket beillesztjük, vagy pedig a Ctrl+V billentyűkombinációt alkalmazva illesztjük be a kívánt linket.

#### <span id="page-43-0"></span>4.2. Tesztfeladatok hozzáadása

Teszt létrehozásához a következőt kell tennünk:

1.Hozzunk létre egy új oldalt, amit a "hozzáadás" gomb segítségével tehetünk meg. 2.Kattintsunk az "oldal paraméterei" gombra, majd a megjelenő ablakban keressük a "JavaScript-teszt" felirat mellett található "létrehozás" gombot.

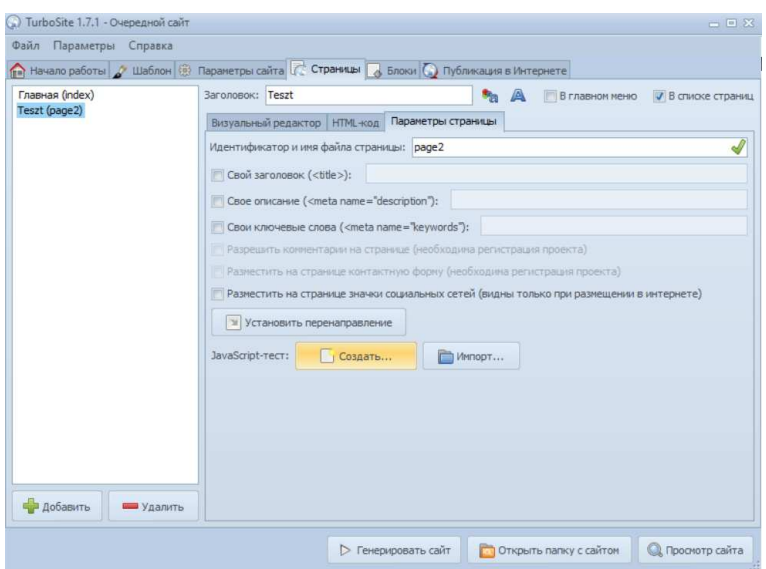

<span id="page-44-0"></span>17. ábra. Teszt létrehozása

Ezután megjelenik egy újabb ablak, ahol beállíthatjuk a tesztoldal paramétereit: címet adhatunk a tesztünknek, megnevezhetjük a szerzőjét illetve itt állíthatjuk be azt is, hogy miután befejeztük a teszt kitöltését, kimutassa a végeredményt. Ezen lépés megtételét a következő ábra szemlélteti:

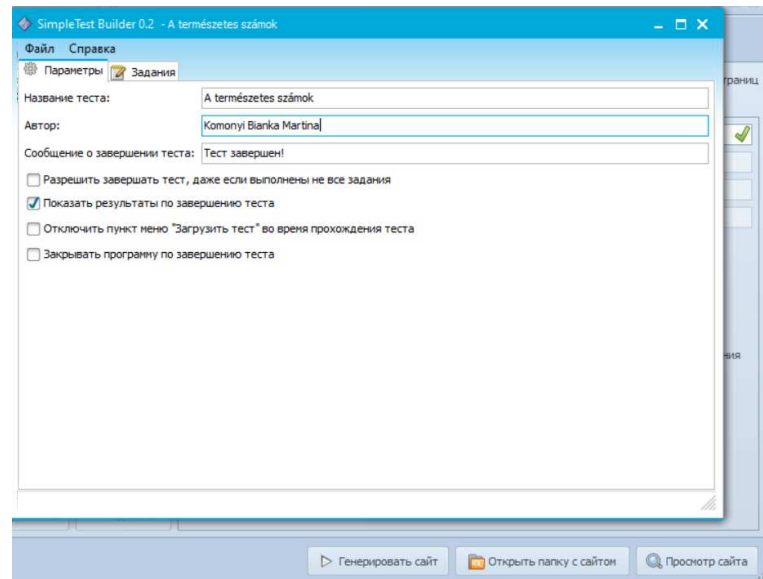

<span id="page-44-1"></span>18. ábra. Paraméterek beállítása a teszt készítése során

Miután beállítottuk a megfelelő paramétereket a "paraméterek" ablakban, áttérünk a "feladatok" ablakba, ahol megszerkeszthetjük a kérdéseinket. A " $+$ " ikonra kattintva adjuk hozzá újra és újra kérdéseinket. Magát a kérdést a jobb oldalon, azon kívül a felül található blokkba írjuk bele, a jobb alsó blokkba pedig a válaszlehetőségeket. Fontos megjegyeznünk, hogy bár bármennyi válaszlehetőséget megadhatunk, a helyes válasz elé mindenképpen \* jelet kell tenni.

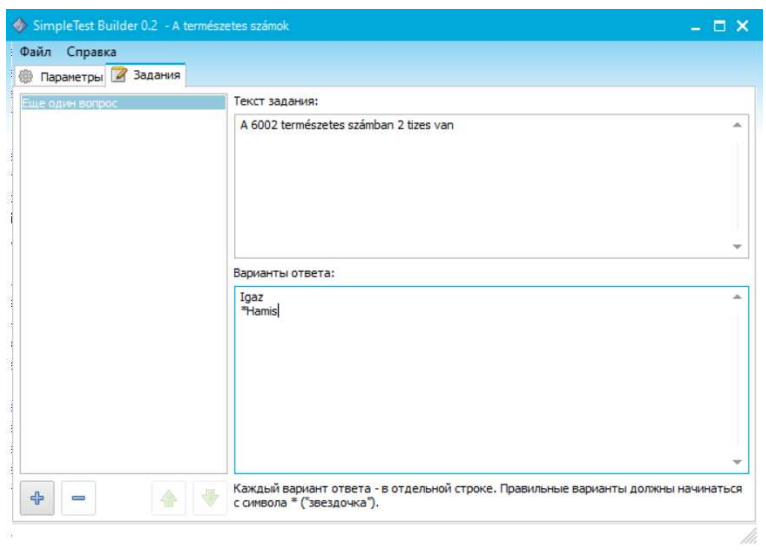

<span id="page-45-0"></span>19. ábra. Tesztkérdések hozzáadása, válaszok megjelölése

Ezután elmentjük a Fájl, majd a Mentés gombra kattintva. Ahhoz, hogy a tesztünk megjelenjen a weboldalunkon, szükséges az oldal generálása, majd a projekt megtekintése gombot megnyomva láthatjuk a végeredményt. Például egy ilyet is kaphatunk, amit az alábbi ábrán láthatunk:

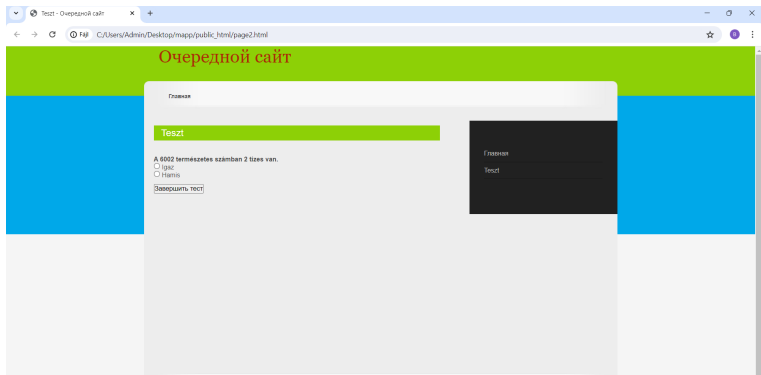

#### <span id="page-45-1"></span>20. ábra. Hogyan néz ki a teszt a weboldalon

Miután megjelöljük a választés rákattintunk a teszt befejezése gombra, a weboldal valóban kiírja, hogy hány helyes válaszunk van.

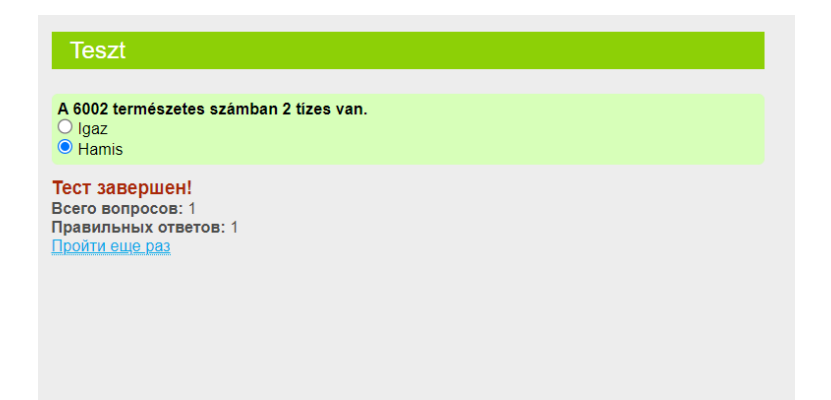

#### <span id="page-46-0"></span>21. ábra. Teszt kiértékelése

Ezek után nincs más dolgunk, mint megszerkeszteni a teljes tankönyvünket és élvezni az elektronikus tankönyv könnyed használata nyújtotta lehetőségeket.

## <span id="page-47-0"></span>Összegzés

Kutatásom során lehetőségem volt megismerkedni az elektronikus tankönyvek világával. Megtudtam milyen nagy lehetőséget biztosít ez a diákok számára és fejlődéshez vezet az iskola matematikai részében.

Az e-tankönyvek legfontosabb előnyei közé tartozik az interaktivitás és az azonnali hozzáférés lehetősége. Ezek a digitális formátumok lehetővé teszik a diákok számára, hogy interaktívabb módon tanuljanak, például videók, hangfájlok, interaktív tesztek és kérdések segítségével. Ezenkívül az e-tankönyvek könnyen hozzáférhetők bármikor és bárhol, ami nagyban megkönnyíti az tanulási folyamatot.

Azonban vannak hátrányai is az e-tankönyveknek. Egyes diákoknak nehézséget okozhat az átállás az elektronikus formátumra, különösen, ha nem rendelkeznek megfelelő technikai eszközökkel vagy internetkapcsolattal.

Az elektronikus tankönyvek létrehozása során fontos figyelembe venni az alkalmazott szoftvereket és eszközöket. A turbosite szoftver például kiváló eszköz lehet az e-tankönyvek készítéséhez. A turbosite segítségével könnyen lehet interaktív elemeket, multimédiás tartalmakat és navigációs lehetőségeket beilleszteni az e-tankönyvekbe. Emellett fontos az is, hogy az e-tankönyveket olyan formátumban hozzuk létre, ami könnyen elérhető és olvasható különböző eszközökön, például számítógépen, okostelefonon vagy táblagépen.

Az elektronikus tankönyvek nagy lehetőségeket kínálhatnak az oktatás terén, ha megfelelően alkalmazzák őket. Fontos azonban figyelembe venni mind az előnyöket, mind a hátrányokat, valamint azokat a technikai és pedagógiai tényezőket, amelyek befolyásolják hatékonyságukat és elfogadottságukat a diákok körében.

Elektronikus tankönyvemben elhelyezésre került az 5. osztályos matematika könyv A.H.Merzljak szerző és társaitól. Az elektronikus tankönyvbe bekerült az elméleti rész és néhány tesztfeladat. Ez az elektronikus tankönyv felhasználható a középiskolai oktatásban.

## Irodalomjegyzék

- [1] KOMENCZI BERTALAN E-learning módszertan. (kézirat). EKF-HKIK Leonardo projekt. Eger 2002. https://publikacio.uni-eszterhazy.hu/3794/1/ 32-55\_Forgo\_Hause\_Kis-Toth.pdf
- $[2]$  MIHALY NÉMETH  $E$ -learning  $kurzusok$ ,  $\acute{e}s$  $tananya$  $g \circ k$  $min\$ {õs\'e g}{b}iztos\'t\'asi  $k$ érdései https://adoc.pub/ e-learning-kurzusok-es-tananyagok-minsegbiztositasi-kerdesei. html
- [3] FORGO S [ET.AL.] Tanulás tér- és időkorlátok nélkül-In:Iskolakultúra.2004/12. 123-139.o.http://epa.oszk.hu/00000/00011/00088/pdf/tan2004-12.pdf
- $[4]$  SZERK: HUTTER, MAGYAR, **MLINARICS**  $E$ -learning  $k$ ézikönyv-Műszaki könyvkiadó, Budapest,  $2005.$  https://tudasbazis.sulinet. hu/hu/informatika/informatika/informatika-9-12-evfolyam/ web-alapu-tananyagtervezes-szempontjai/az-e-learning-eszkozrendszere
- $[5]$  FORGO S.: Oktatástechnológiai és információtechnológiai konferencián elhangzott előadás.-Agria Media 2002 https://publikacio.uni-eszterhazy. hu/5767/1/AM\_2002.pdf
- [6] MAGYAR BALINT Oktatási miniszter a IV. Országos Neveléstudományi Konferencián megtartott Frontális pedagógia helyett "konstruktivista" pedagógia  $c$ ímű előadása.- $(2002-2006)$  http://real.mtak.hu/7017/1/1200841.pdf
- [7] MCGRAW-HILL -learning strategies for delivering knowledge in the digital age-ARosenberg, Marc J. 2001 https://publikacio.uni-eszterhazy.hu/ 5767/1/AM\_2002.pdf
- [8] BARANYAY PÉTER Tanulás az üzleti szférában http://www.iqc.hu/content. php
- $[9]$  NADASI ANDRAS Oktatásfejlesztési és-technológiai kutatások https: //mek.oszk.hu/14200/14239/pdf/14239.pdf
- $[10]$  MCGRATH  $\overline{O}$ *verview* of  $PressBooks-2019$  https://pressbooks.pub/ libraryisthenewpublisher/chapter/overview-of-pressbooks/
- $[11]$  $Calibre-about-2013$  https://calibre-ebook.com/about
- [12] PARSER Programma dlya sozdaniya TurboSite -2019 https://www.websteel. ru/programma-dlya-sozdaniya-sajta-%20turbosite/#ixzz7fP9cuNLr

## Ábrák jegyzéke

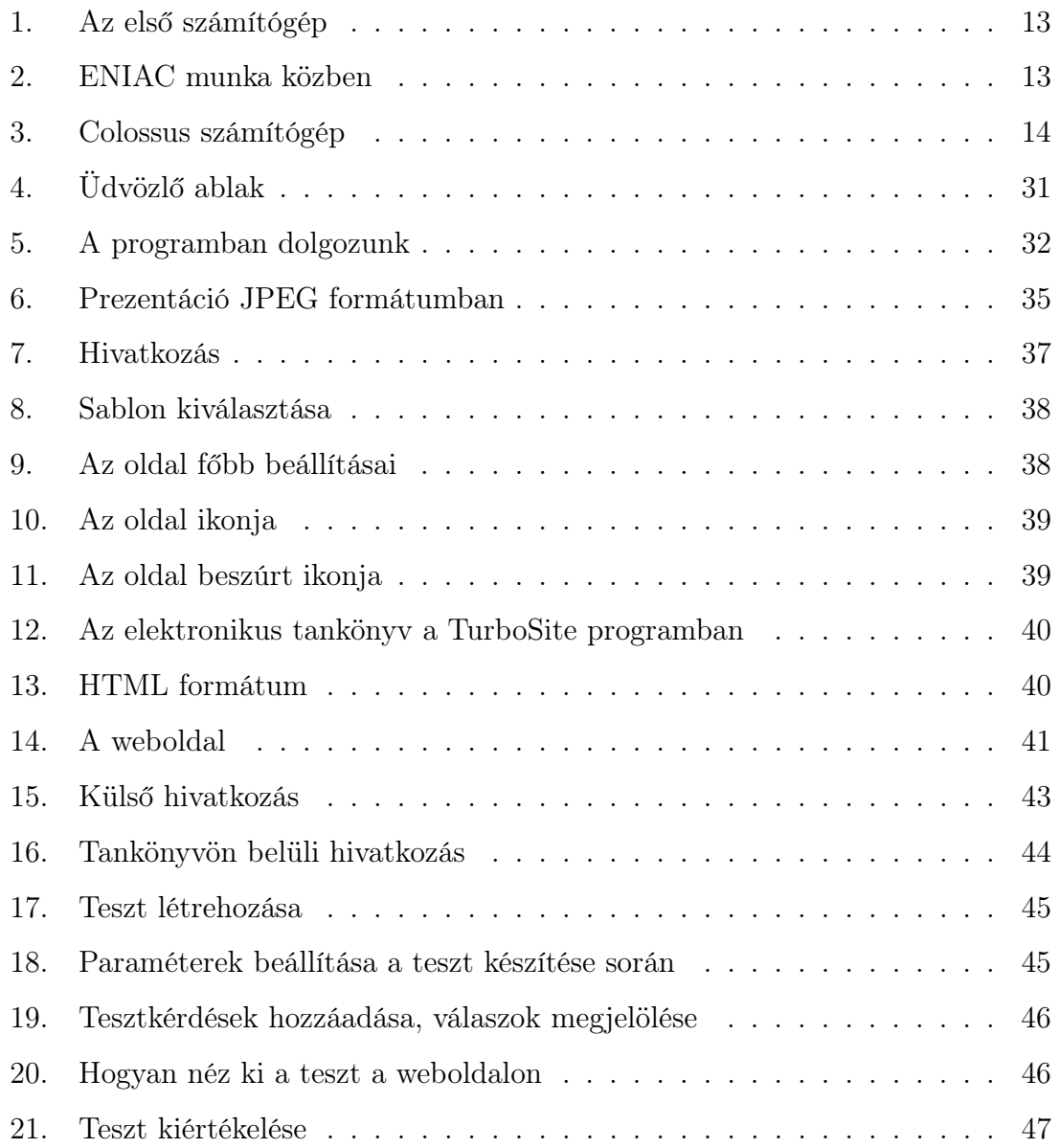

## Висновки

Під час дослідження я ознайомилась з розробкою електронних підручників. Я дізналась, які великі можливості це відкриває для учнів і для організації навчального процесу по математиці у школі.

 Найважливішими перевагами електронних підручників є інтерактивність та оперативність можливостей до доступу. Цифрові формати дозволяють студентам сьогодні навчатися в більш інтерактивний спосіб, використовувати відео, аудіо файли, інтерактивні засоби, використовувати тести і запитання. Крім того, електронні підручники легкодоступні в будь-який час і в будь-якому місці, що значно полегшує процес навчання.

 Однак, електронні підручники мають і недоліки. Деяким учням важко отримати доступ до підручника. Це може бути викликано переходом на електронний формат, особливо якщо вони не мають відповідних технічних засобів або підключення до Інтернету.

При створенні електронних підручників важливо враховувати доступне програмне забезпечення та інструменти. Наприклад, відмінним інструментом є програмне забезпечення Turbosite, яке можна використовувати для створення електронних підручників. За його допомогою можна легко працювати, тому що він призначений для вставки активних елементів, мультимедійного вмісту та параметрів навігації в електронному підручнику. Крім того, важливо, щоб електронні підручники були саме в такому форматі в якому створено щось, що легко доступне та читається на різних пристроях, наприклад на комп'ютері, смартфоні чи планшеті.

Електронні підручники можуть принести велику користь в галузі освіти, якщо вони застосовані належним чином. Однак важливо враховувати як переваги тал і недоліки, а також технічні та педагогічні фактори, які впливають на їх ефективність і сприйняття серед учнів.

Мною розроблено електронний підручник, де розміщено матеріал по математиці за 5 клас автора А.Х.Мерзляка та його колег. Він увійшов до електронного підручника, як теоретична частина та як деякі тестові завдання. Цей електронний підручник можна використовувати для у середній школі.

#### **Nyilatkozat**

Alulírott, Komonyi Bianka Martina, 014. Középiskolai oktatás (Matematika) képzési program hallgatója, kijelentem, hogy a dolgozatomat a II. Rákóczi Ferenc Kárpátaljai Magyar Főiskolán, a Matematika és Informatika Tanszéken készítettem, 014. Középiskolai oktatás (Matematika) MSc diploma megszerzése végett.

Kijelentem, hogy a dolgozatot más szakon korábban nem védtem meg, saját munkám eredménye, és csak a hivatkozott forrásokat (szakirodalom, eszközök stb.) használtam fel.

Tudomásul veszem, hogy dolgozatomat a II. Rákóczi Ferenc Kárpátaljai Magyar Főiskola könyvtárában a kölcsönözhető könyvek között helyezik el.

# Звіт про перевірку схожості тексту **Oxsico**

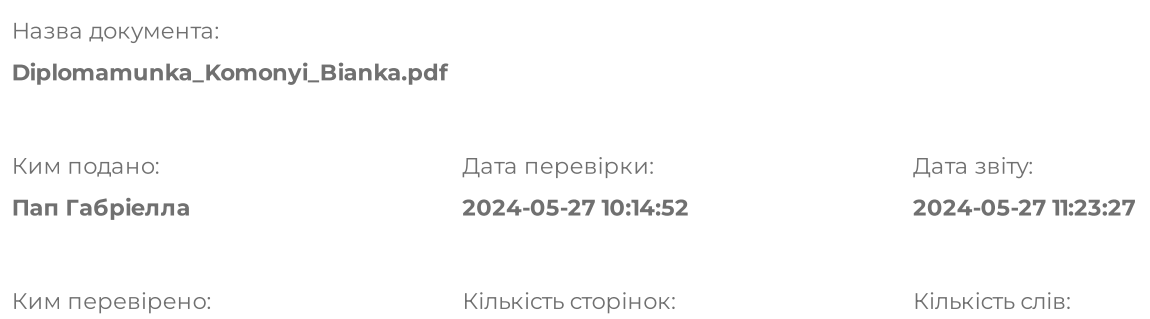

I + U + DB + P + DOI

52

9149

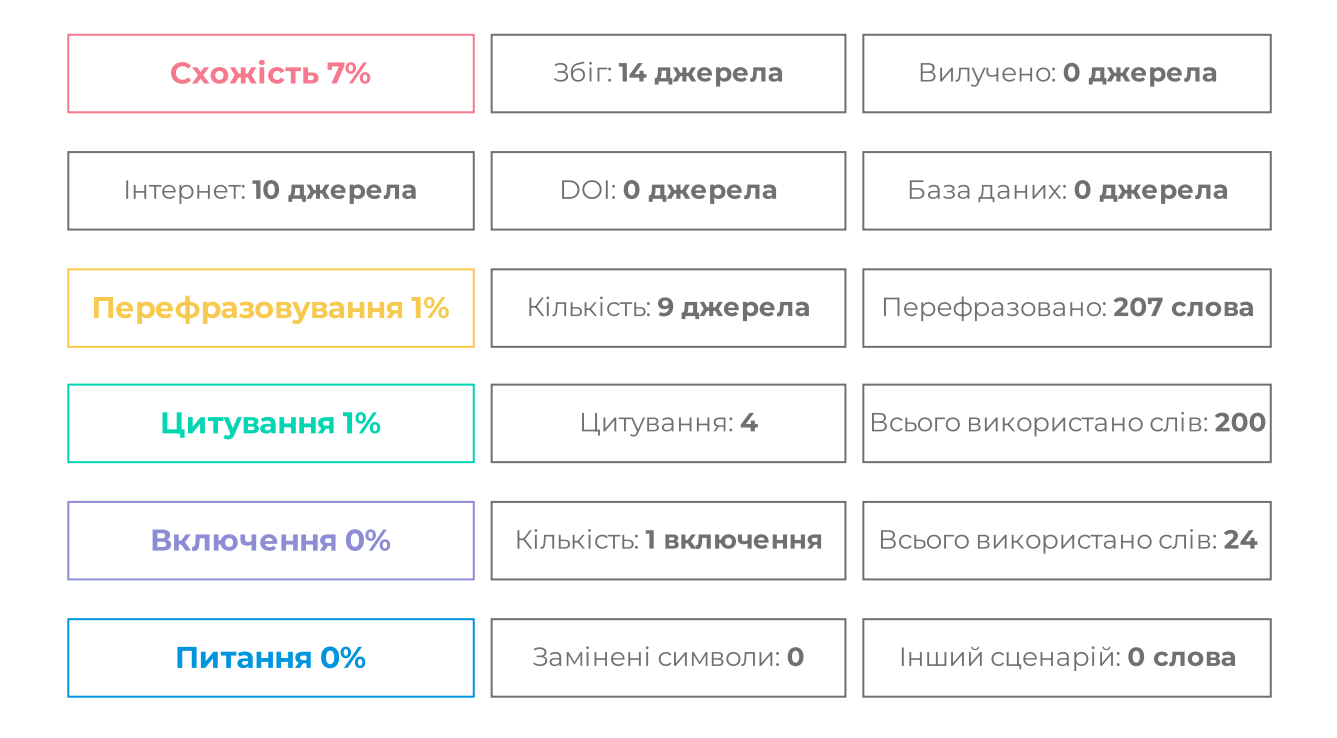